**IT'S YOUR LIFE, JUST TAKE IT** 

# **KM2209 KM2210 KM2211 KM2212 KM2213**

# IP Wi-Fi security camera *Extended manual*

BEDIENUNGSANLEITUNG **DE** NÁVOD K OBSLUZE **CS** OWNER'S MANUAL **EN** INSTRUKCJA OBSŁUGI **PL** MANUAL DE UTILIZARE **RO**

## **BEZPEČNOSTNÍ POKYNY**

- 1. Před instalací zařízení se seznamte s místními předpisy pro záznam obrazu bezpečnostní kamerou.
- 2. Zařízení chraňte proti příliš vysoké nebo příliš nízké teplotě.
- 3. Zařízení chraňte proti vodě a jiným kapalinám. Zařízení neobsluhujte mokrýma rukama.
- 4. Zařízení nepoužívejte na místech, kde není povoleno pásmo 2,4 GHz.
- 5. Do zařízení nainstalujte paměťovou kartu s rychlostní třídou 10 nebo vyšší.
- 6. Před čištěním odpojte zařízení od napájení.
- 7. Zařízení čistěte pravidelně měkkým, suchým hadříkem bez použití žíravin.
- 8. Zařízení sami neopravujte nebo nerozebírejte. Pokud se zařízení poškodí, kontaktujte autorizované servisní místo výrobce.

## **PŘIPOJENÍ**

### KM2211

- 1. Připojte konektor micro USB přiloženého kabelu ke kameře. USB konektor připojte k přiloženému síťovému adaptéru.
- 2. Síťový adaptér připojte do síťové zásuvky.
- 3. Za okamžik se kamera spustí. Přehraje se zvuk a kamera otočí hlavou ve všech směrech.
- 4. Pokud je to první spuštění, kamera bude pípnutím indikovat režim párování.

### KM2209, KM2210, KM2212, KM2213

- 1. Připojte napájecí adaptér do napájecí zásuvky ke kameře.
- 2. Za okamžik se kamera spustí. Přehraje se zvuk a kamera otočí hlavou ve všech směrech.
- 3. Pokud je to první spuštění, kamera bude pípnutím indikovat režim párování.

### **INSTALACE**

1. Stáhněte si a spusťte aplikaci TuyaSmart na telefon z obchodu Play nebo App Store. Poznámka: zobrazené snímky obrazovky se mohou lišit v závislosti na verzi aplikace.

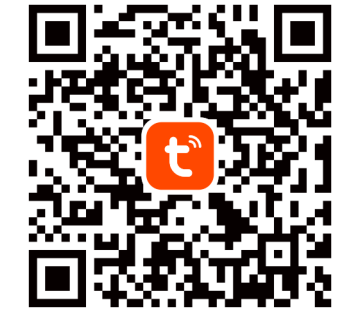

2. Zaregistrujte se nebo se přihlaste do aplikace Tuya. Aplikaci můžete používat i bez účtu, avšak účet je nutný pro vytvoření rodinné skupiny a přidávání členů rodiny.

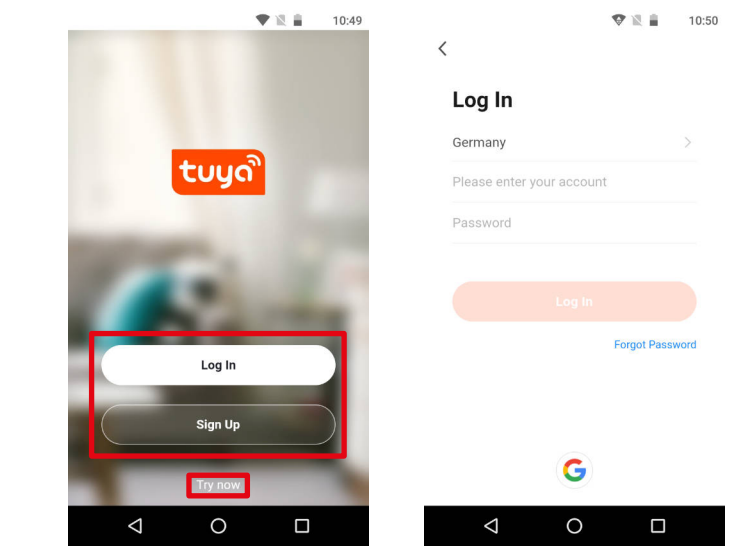

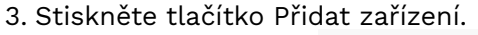

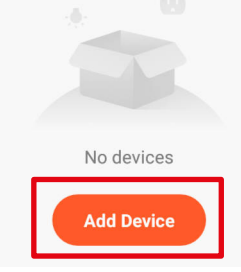

**CS CS** 4. Vyberte kategorii Video dohled a vyberte položku Bezpečnostní kamera.

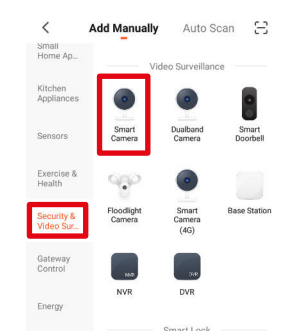

- 5. Zaškrtněte políčko a stiskněte tlačítko Dále.
- 6. Vyberte síť a zadejte heslo routeru. Poznámka: ujistěte se, že router pracuje v pásmu 2,4 GHz (5 GHz není podporováno).

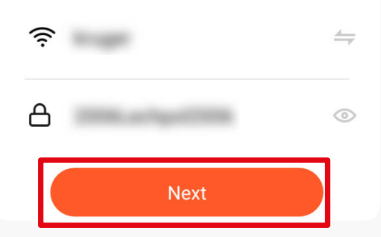

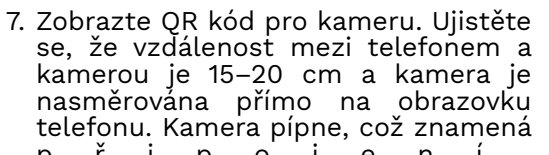

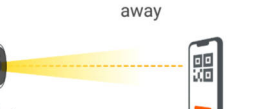

Please scan the OR code from 15 to 20 cm

- p ř i p o j e n í . Poznámka: pokud kamera nedokáže detekovat QR kód, zkuste ji otočit o 180°.
- 8. Stiskněte tlačítko Hlasitost. Počkejte, dokud aplikace nepřidá kameru.

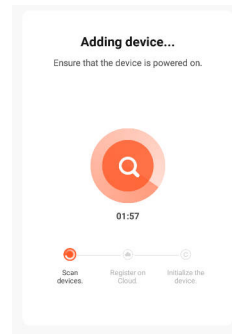

9. Hotovo! Kamera byla přidána. Pokud chcete změnit její zobrazený název, stiskněte tlačítko Upravit a zadejte požadovaný název. Stiskněte tlačítko Dokončit.

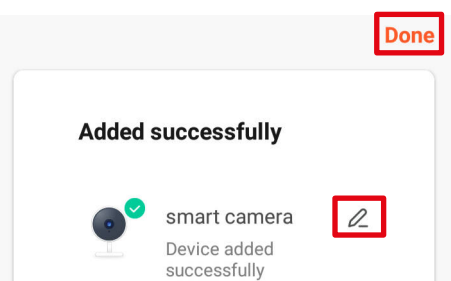

Make sure the indicator is ashing quickly or a prompt tone is heard

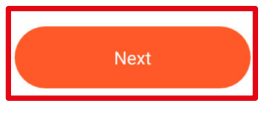

- 10. Na hlavní obrazovce stiskněte název kamery pro zobrazení podrobností.
- a. Živý obraz z kamery
- b. Ztlumení zvuku kamery
- c. Přepínání kvality obrazu
- d. Přepínání na celou obrazovku
- e. Úroveň signálu
- f. Nastavení kamery
- g. Snímek kamery
- h. Stiskněte a mluvte a nechte kameru přehrát nahraný hlas
- i. Nahrávání obrazu do paměti telefonu
- j. Přehrávání uložených záznamů na paměťové kartě
- k. Otevřít galerii nahrávek uložených v telefonu.
- l. Změna motivu
- m. Soukromý režim (dočasné vypnutí fotoaparátu)
- n. Automatický noční režim
- o. Detekce pohybu
- p. Detekce zvuku
- q. Zapnutí sirény

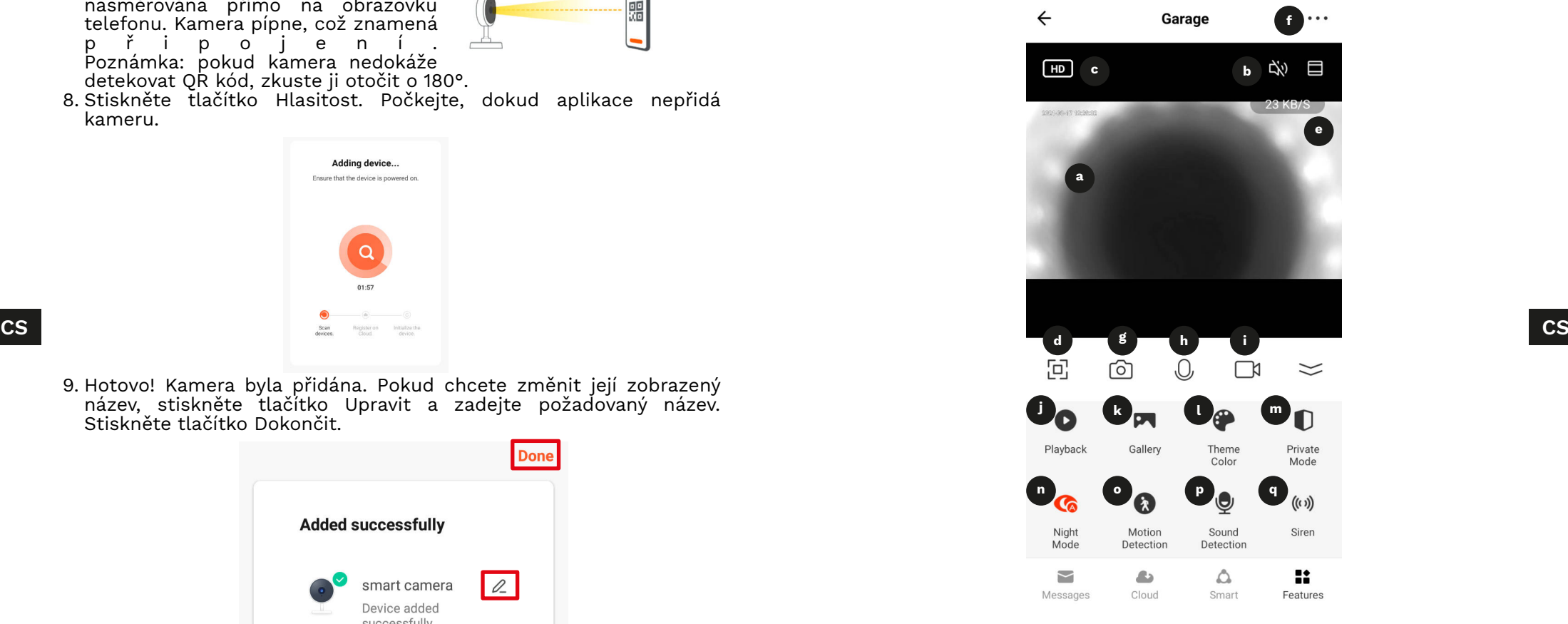

### Instalace paměťové karty

Kamera může nepřetržitě nahrávat na paměťovou kartu. Instalace paměťové karty je následující:

### *KM2210 / KM2212*

- 1. Zvedněte záslepku.
- 2. Zasuňte paměťovou kartu do slotu, dokud nezapadne.

### *KM22011*

1. Zasuňte paměťovou kartu do slotu, dokud nezapadne.

### *KM2209 / KM2213 / KM2214*

- 1. Vyšroubujte dva šroubky zajišťující záslepku.
- 2. Zvedněte záslepku.
- 3. Zasuňte paměťovou kartu do slotu, dokud nezapadne.
- 4. Zavřete záslepku a utáhněte zajišťovací šroubky.

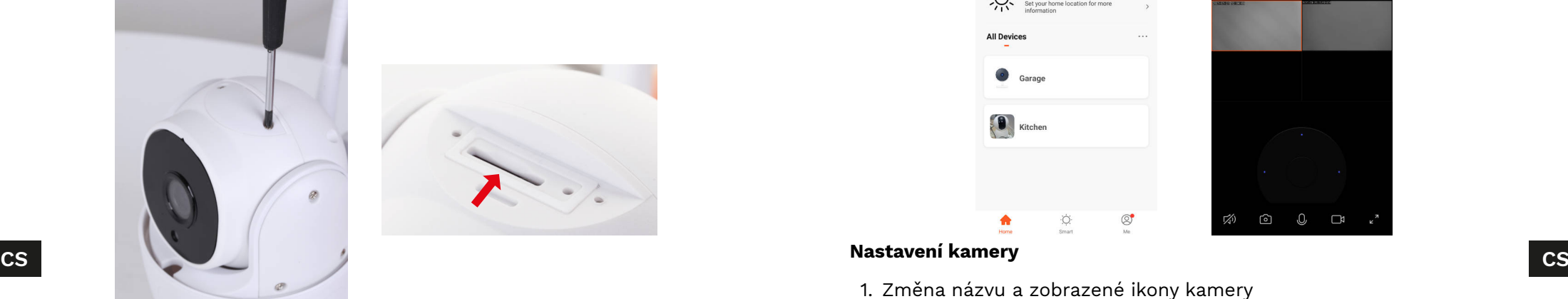

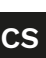

# Reset kamery

Pokud kamera přestala reagovat nebo ji potřebujete odpojit od aplikace, resetujte ji.

### *KM2211*

- 1. Do otvoru tlačítka vložte tenký předmět (např. kancelářskou sponku).
- 2. Stiskněte a přidržte resetovací tlačítko na 5 sekund (napájení musí být zapnuto).

### *KM2209 / KM2213*

- 1. Vyšroubujte dva šroubky zajišťující záslepku.
- 2. Zvedněte záslepku.
- 3. Do otvoru tlačítka vložte tenký předmět (např. kancelářskou sponku).
- 4. Stiskněte a přidržte resetovací tlačítko na 5 sekund (napájení musí být zapnuto).

### *KM2210 / KM2212*

- 1. Otevřete záslepku tlačítka reset.
- 2. Stiskněte a přidržte tlačítko reset po dobu 5 sekund (napájení musí být zapnuto).

### **Pohled z několika kamer**

Chcete-li zobrazit obraz z několika kamer současně (maximálně ze 4), stiskněte tlačítko na hlavní obrazovce. Obraz v rámečku ukazuje vybranou kameru, kterou můžete ovládat pomocí tlačítek níže.

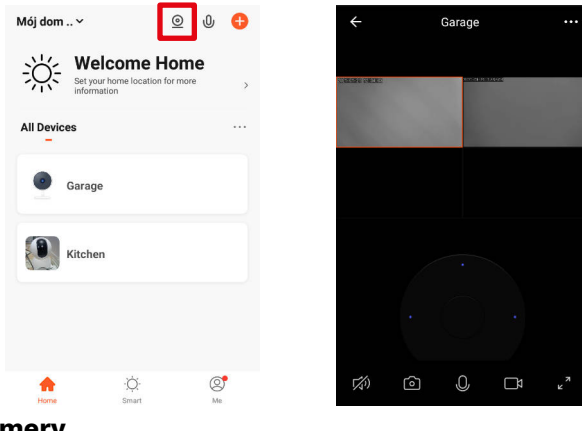

### **Nastavení kamery**

- 1. Změna názvu a zobrazené ikony kamery
- 2. Základní informace o zařízení
- 3. Scénáře automatizace
- 4. Spojení s hlasovými asistenty
- 5. Soukromý režim
- 6. Nastavení obrazu (otáčení obrazu a nastavení způsobu komunikace)
- 7. Nákup cloudového uložiště
- 8. Offline upozornění
- 9. Sdílení zařízení
- 10. Aktualizace softwaru zařízení
- 11. Odebrání zařízení

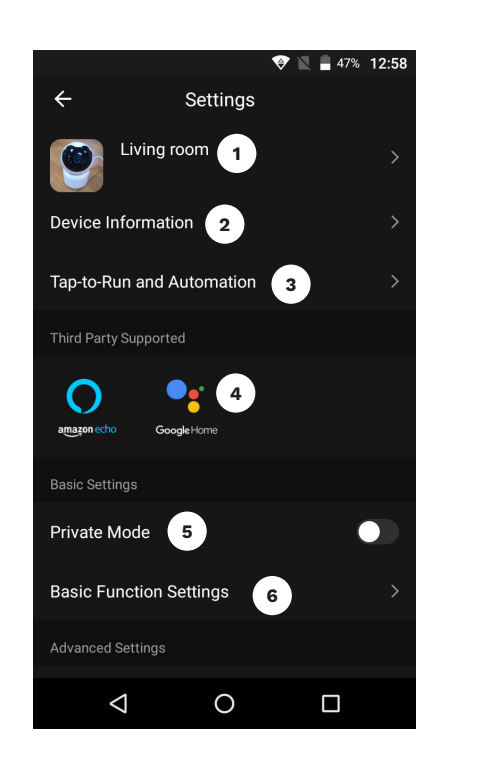

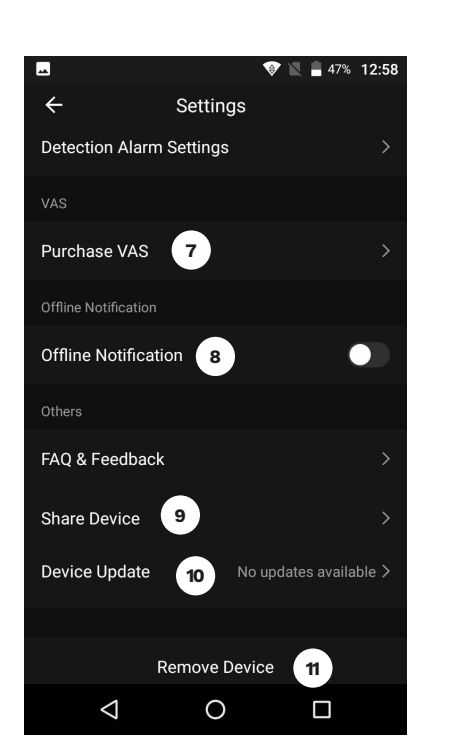

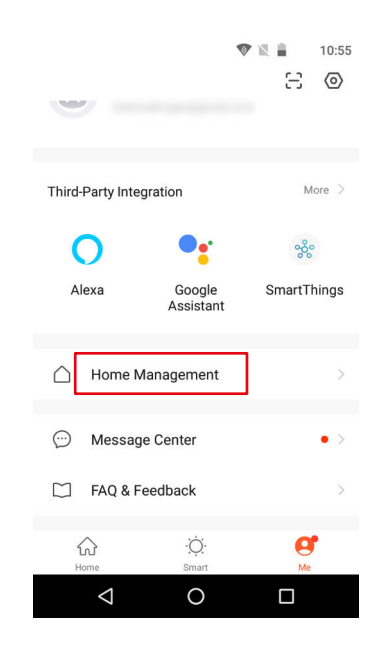

Cancel

Rooms

Kitchen

Návod k obsluze Mávod k obsluze

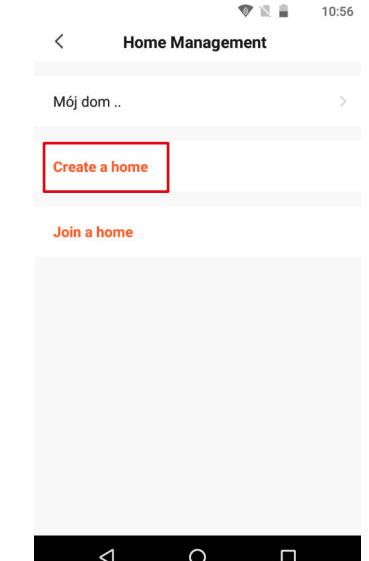

Krüger&Matz

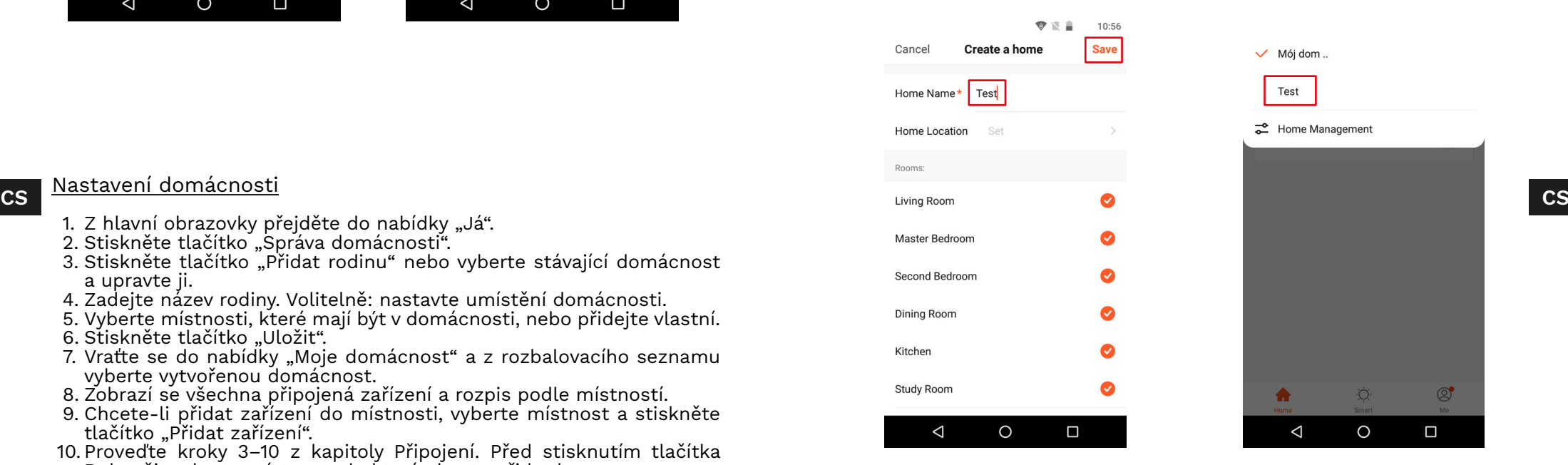

### Nastavení domácnosti

- 1. Z hlavní obrazovky přejděte do nabídky "Já".
- 2. Stiskněte tlačítko "Správa domácnosti".
- 3. Stiskněte tlačítko "Přidat rodinu" nebo vyberte stávající domácnost a upravte ji.
- 4. Zadejte název rodiny. Volitelně: nastavte umístění domácnosti.
- 5. Vyberte místnosti, které mají být v domácnosti, nebo přidejte vlastní. 6. Stiskněte tlačítko "Uložit".
- 7. Vraťte se do nabídky "Moje domácnost" a z rozbalovacího seznamu vyberte vytvořenou domácnost.
- 8. Zobrazí se všechna připojená zařízení a rozpis podle místností.
- 9. Chcete-li přidat zařízení do místnosti, vyberte místnost a stiskněte tlačítko "Přidat zařízení".
- 10. Proveďte kroky 3–10 z kapitoly Připojení. Před stisknutím tlačítka Dokončit vyberte místnost, do které chcete přidat kameru.

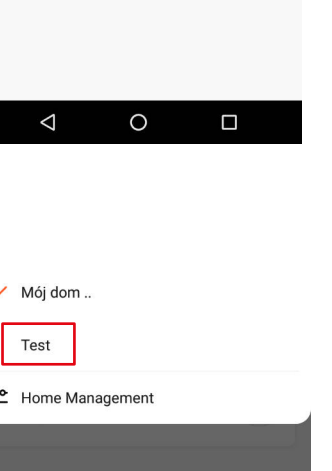

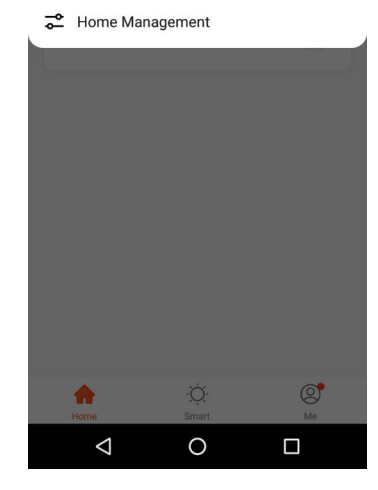

### Přístup k webovému prohlížeči

Kanál z kamery je k dispozici pouze v prohlížeči Google Chrome.

- 1. Otevřete prohlížeč a do adresního řádku zadejte ipc-eu.ismartlife.me/ login.
- 2. Otevřete aplikaci Tuya ve svém chytrém telefonu.
- 3. Přejděte do nabídky "Me" (Já).
- 4. Stiskněte ikonu v pravém horním rohu.
- 5. Naskenujte QR kód z prohlížeče.
- 6. Stisknutím tlačítka autorizujte přihlášení.
- 7. V prohlížeči se zobrazí kanál z kamery.

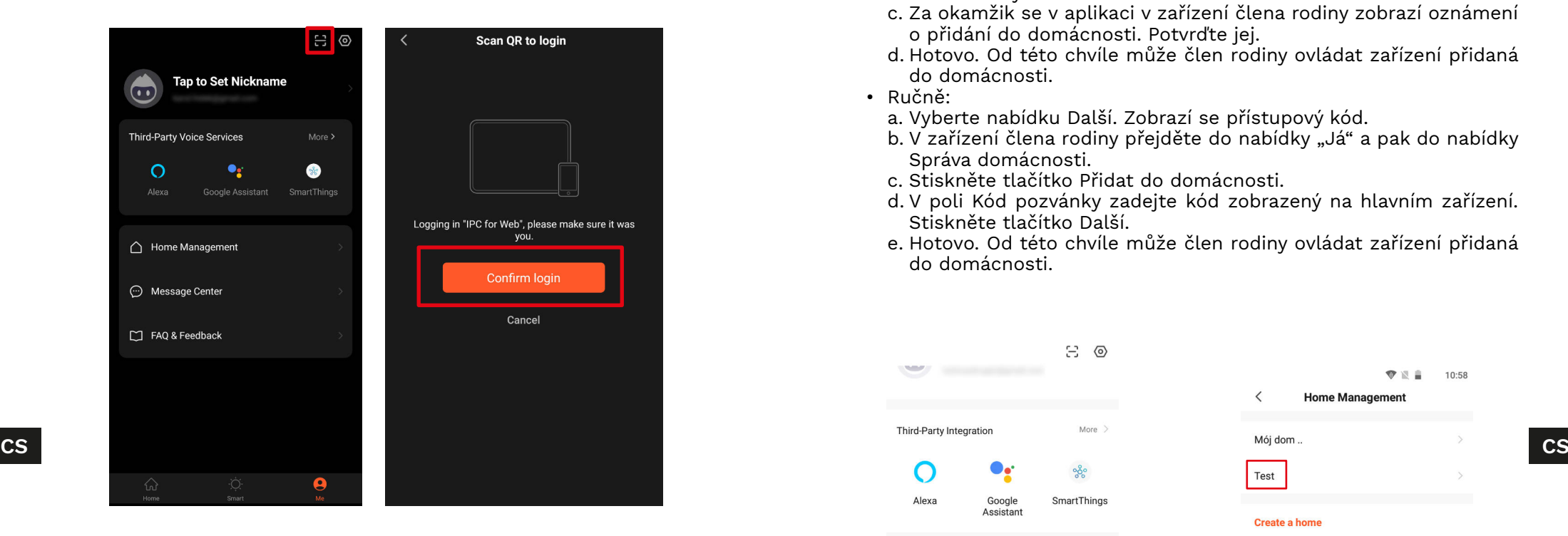

Upozornění: Přidávání členů rodiny vyžaduje přihlášení na všech zařízeních (hlavním a členů rodiny).

- 1. Přejděte do nabídky "Já" a vyberte nabídku Správa domácnosti.
- 2. Vyberte svou domácnost a stiskněte tlačítko Přidat členy.
- Automaticky:
	- a. Vyberte nabídku App account.
	- b. Zadejte jméno člena rodiny. Do pole Číslo účtu zadejte emailovou adresu, na kterou je aplikace zaregistrovaná v zařízení člena rodiny.
	- c. Za okamžik se v aplikaci v zařízení člena rodiny zobrazí oznámení o přidání do domácnosti. Potvrďte jej.
	- d. Hotovo. Od této chvíle může člen rodiny ovládat zařízení přidaná do domácnosti.
	- Ručně:
		- a. Vyberte nabídku Další. Zobrazí se přístupový kód.
		- b. V zařízení člena rodiny přejděte do nabídky "Já" a pak do nabídky Správa domácnosti.
		- c. Stiskněte tlačítko Přidat do domácnosti.
		- d. V poli Kód pozvánky zadejte kód zobrazený na hlavním zařízení. Stiskněte tlačítko Další.
		- e. Hotovo. Od této chvíle může člen rodiny ovládat zařízení přidaná do domácnosti.

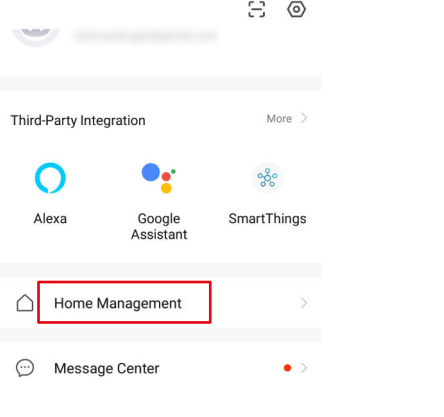

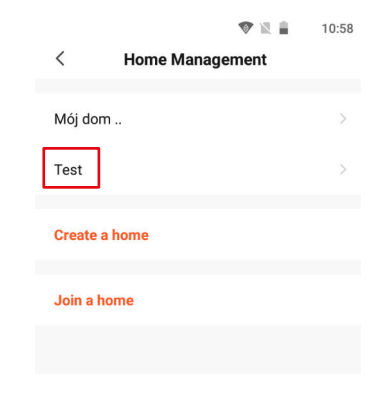

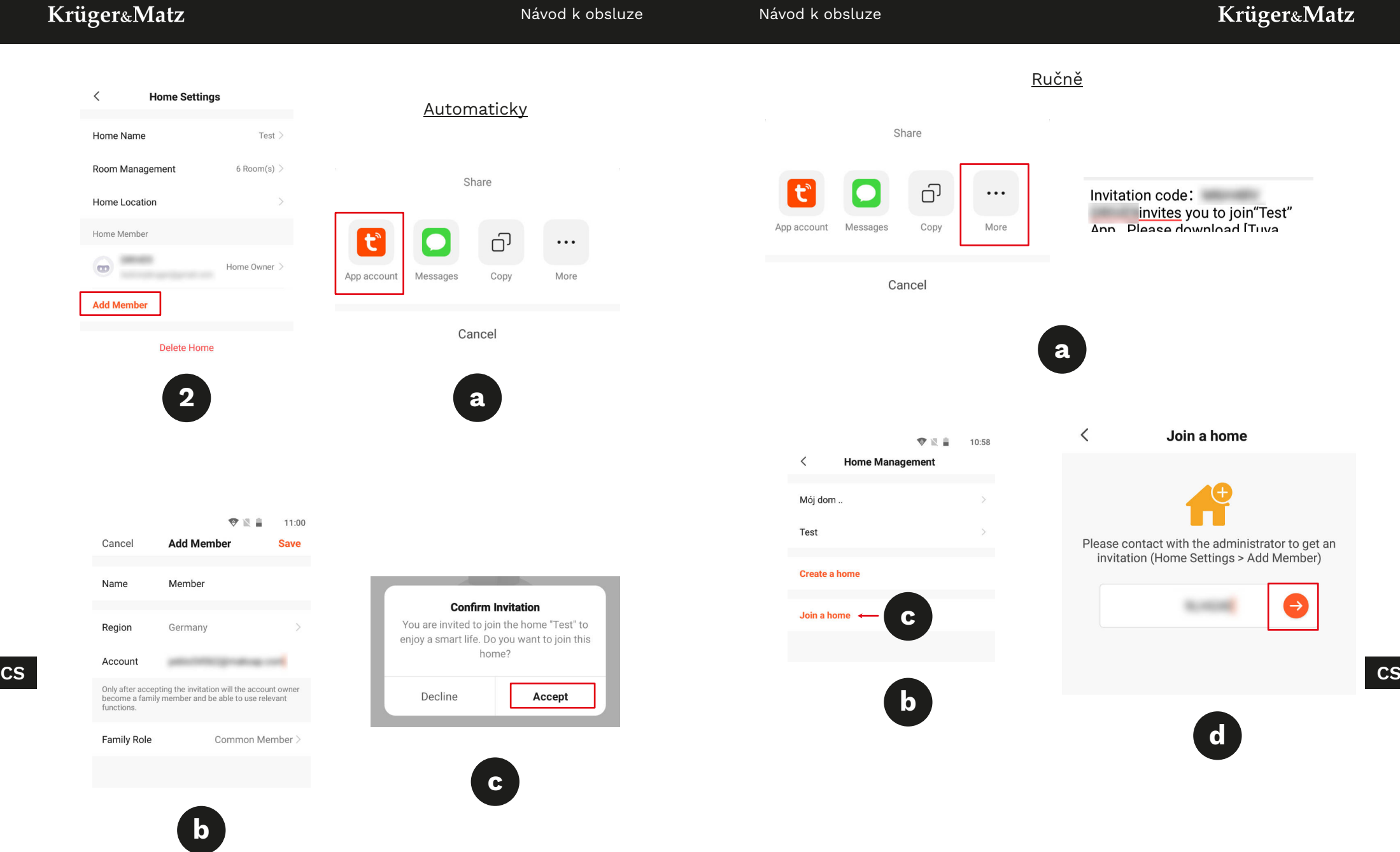

### **ONVIF**

Pokud kamera připojená k DVR vyžaduje přihlašovací jméno a heslo, zadejte následující údaje:

- Login: admin
- Heslo: 12345678

Lechpol Electronics Leszek Sp.k. tímto prohlašuje, že bezdrátové kamery Wi-Fi KM2209-13 jsou v souladu se směrnicí 2014/53/UE. Úplné znění EU prohlášení o shodě je k dispozici na následující internetové adrese: www.lechpol.pl.

### **Čeština Správná likvidace výrobku**

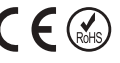

**(opotřebované elektrické a elektronické vybavení)**

Označení umístěné na výrobku anebo v textech, které se ho týkají, poukazuje na **byla na pouzou na pouzou na pouzou na pouzou na pouzou na pouzou na pouzou na pouzou na pouzou na pouzou na pouzou na pouzou na pouzou na pouz** skutečnost, že po vypršení doby používání je zakázáno likvidovat tento výrobek společně s ostatním domovním odpadem. Pro to, abyste se vyhnuli škodlivému vlivu na přírodní prostředí a lidské zdraví v důsledku nekontrolované likvidace odpadů, oddělte tento výrobek od odpadů jiného typu a zodpovědně ho recyklujte za účelem propagace opětovného využití hmotných zdrojů coby stálé praxe. Pro více informací ohledně místa a způsobu recyklace tohoto výrobku, která bude bezpečná pro životní prostředí, domácí uživatelé mohou kontaktovat maloobchodní prodejnu, v níž výrobek zakoupili, nebo orgán místní samosprávy. Firemní uživatelé mohou kontaktovat dodavatele a zkontrolovat podmínky kupní smlouvy. Neodstraňujte výrobek společně s ostatními komerčními odpady.

Vyrobeno v ČLR pro Lechpol Electronics Leszek Sp.k., ul. Garwolińska 1, 08-400 Miętne, Polsko.

### **SICHERHEITSHINWEISE**

- 1. Informieren Sie sich vor der Installation über die örtlichen Einschränkungen für Aufzeichnungs- und Überwachungssysteme.
- 2. Schützen Sie das Gerät vor hohen oder niedrigen Temperaturen.
- 3. Schützen Sie das Gerät vor Wasser und anderen Flüssigkeiten. Fassen Sie das Gerät nicht mit nassen Händen an.
- 4. Verwenden Sie das Gerät nicht dort, wo die Verwendung des 2,4- GHz-Bandes verboten ist.
- 5. Verwenden Sie Speicherkarten der Klasse 10 oder höher.
- 6. Vergewissern Sie sich vor dem Reinigen des Geräts, dass das Gerät vom Stromnetz getrennt ist.
- 7. Reinigen Sie dieses Gerät regelmäßig mit einem weichen, trockenen Tuch ohne Scheuermittel.
- 8. Zerlegen oder versuchen Sie nicht, das Gerät selbst zu reparieren. Wenden Sie sich bei Beschädigung oder Fehlfunktion an einen autorisierten Kundendienst.

### **ANSCHLIESSEN**

### KM2211

- 1. Schließen Sie den Mikro-USB-Anschluss des mitgelieferten Kabels an den Stecker der Kamera an. Schließen Sie den USB-Stecker an das mitgelieferte Netzgerät an.
- 2. Schließen Sie das Netzgerät an eine Netzsteckdose an.
- 3. Nach einer Weile schaltet sich die Kamera ein. Der Start-Ton ertönt und die Kamera dreht das Objektiv in alle Richtungen.
- 4. Wenn die Kamera zum ersten Mal verwendet wird, ertönt aus der Kamera der Kopplungs-Ton.

### KM2209, KM2210, KM2212, KM2213

- 1. Schließen Sie den Netzadapter an den Netzanschluss der Kamera an.
- 2. Nach einer Weile schaltet sich die Kamera ein. Der Start-Ton ertönt und die Kamera dreht das Objektiv in alle Richtungen.
- **CS CS** 3. Wenn die Kamera zum ersten Mal verwendet wird, ertönt aus der Kamera der Kopplungs-Ton.

### **INSTALLATION**

1. Laden Sie die Anwendung TuyaSmart aus dem Play Store oder AppStore herunter und führen diese aus. Achtung: Die angezeigten Bilder können von der aktuellen Version der Anwendung abweichen.

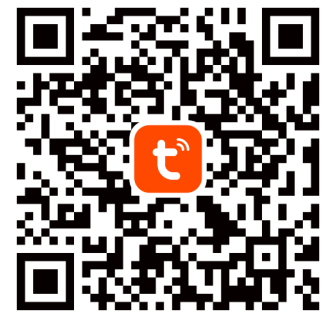

2. Erstellen Sie ein Konto und / oder melden Sie sich an bei der Tuya-Anwendung an. Es ist möglich, die Anwendung ohne Konto zu benutzen. Es ist jedoch erforderlich, ein Heim einzurichten und Familienmitglieder hinzuzufügen.

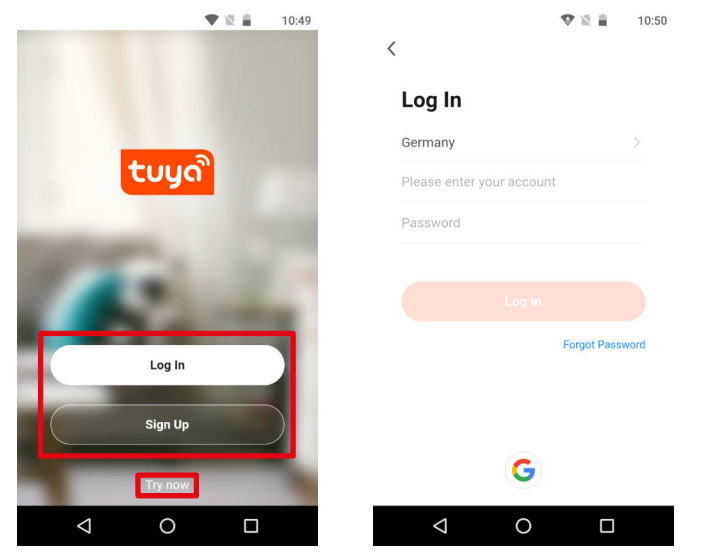

3. Tippen Sie auf die Schaltfläche Neues Gerät hinzufügen.

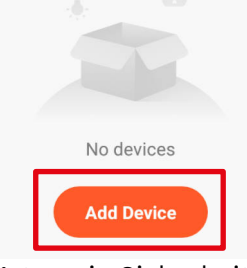

4. Wechseln Sie in die Kategorie Sicherheit und Videoüberwachung und wählen die Option Smart Kamera.

> $\langle$ Add Manually Auto Scan [-] Small<br>Home Ap., Smart نو ب Base Station

- 5. Überprüfen Sie die Markierung und tippen auf Weiter.
- 6. Wählen Sie ein Netzwerk aus und Passwort Achtung: Stellen Sie sicher, dass der Router im 2,4-GHz-Band arbeitet (5 GHz werden nicht unterstützt).

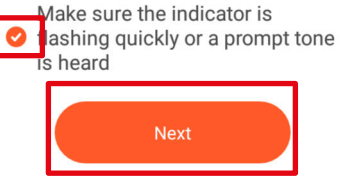

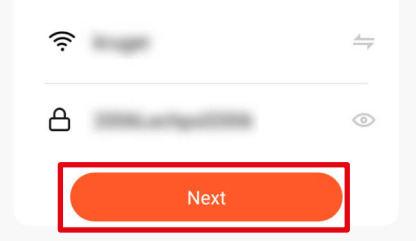

7. Zeigen Sie der Kamera den QR-Code. Stellen Sie sicher, dass der Abstand zwischen Kamera und Telefon etwa 15 bis 20 cm beträgt und die Kamera direkt auf das Telefon zeigt. Aus der Kamera ertönt ein Glockenspiel, sobald die Verbindung hergestellt ist. Achtung: Wenn die Kamera den QR-

Please scan the OR code from 15 to 20 cm away

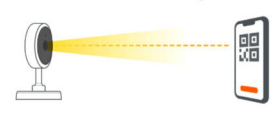

Code nicht erkennt, drehen Sie die Kamera um 180°. 8. Tippen Sie auf die Schaltfläche Ich habe eine Eingabeaufforderung gehört. Warten Sie, bis die Anwendung die Kamera hinzufügt.

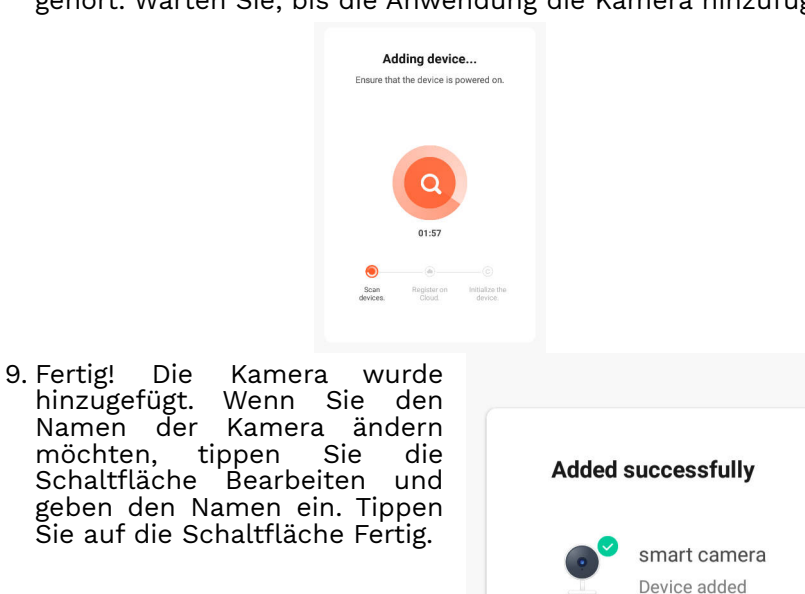

 $\varrho$ 

successfully

Done

**DE**

- 10. Tippen Sie auf dem Hauptbildschirm auf den Kameranamen, um Details anzuzeigen.
- a. Live-Ansicht
- b. Ton von der Kamera stumm schalten
- c. Umschalten der Bildqualität
- d. Aktivieren des Vollbildmodus
- e. Signalstärke
- f. Kameraeinstellungen
- g. Bildschirmfoto Machen
- h. Drücken und sprechen Sie, und die Kamera spielt Ihre Stimme ab
- i. Video auf dem Telefonspeicher aufnehmen
- j. Wiedergabe der gespeicherten Aufnahmen von einer Speicherkarte
- k. Öffnen der Galerie der auf dem Telefon gespeicherten Aufnahmen
- l. Themenänderung
- m. Privatmodus (vorübergehende Ausschalung der Kamera)
- n. Automatischer Nachtmodus
- o. Bewegungserkennung
- p. Geräuscherkennung
- q. Sirene einschalten

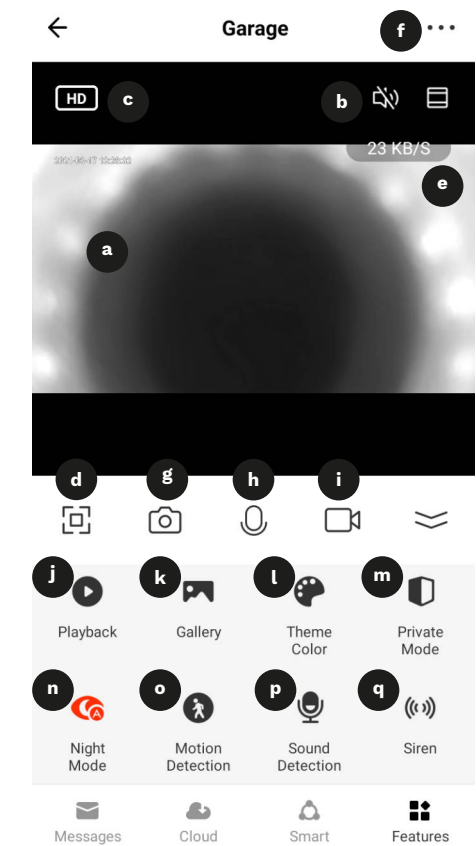

### Einlegen der Speicherkarte

Die Kamera kann ununterbrochen auf eine Speicherkarte aufnehmen. Einlegen der Speicherkarte:

### *KM2210 / KM2212*

- 1. Heben Sie die Abdeckung an.
- 2. Schieben Sie die Speicherkarte in den Steckplatz bis diese einrastet.

### *KM2211*

1. Schließen Sie die Abdeckung und ziehen die Sicherheitsschrauben an.

### *KM2209 / KM2213 / KM2214*

- 1. Lösen Sie zwei Schrauben, mit denen der Deckel befestigt ist.
- 2. Heben Sie die den Deckel an.
- 3. Schieben Sie eine Speicherkarte in den Steckplatz, bis diese einrastet.
- 4. Schließen Sie den Deckel und ziehen die Sicherungsschrauben fest.

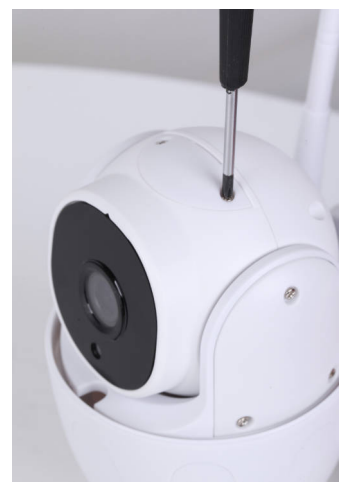

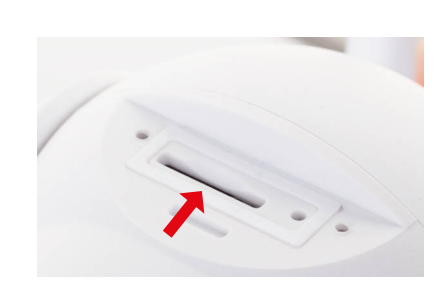

### Kamera zurücksetzen

Wenn die Kamera nicht mehr reagiert oder Sie diese von der Anwendung trennen möchten, sollten Sie die Kamera zurücksetzen.

### *KM2211*

1. Schieben Sie einen dünnen Gegenstand (z. B. eine Büroklammer) in

**DE**

### das Loch.

2. Halten Sie die Taste 5 Sekunden lang gedrückt (solange diese noch an die Stromversorgung angeschlossen ist).

### *KM2210 / KM2213*

- 1. Heben Sie die Abdeckung an.
- 2. Halten Sie die Taste 5 Sekunden lang gedrückt (solange diese noch an die Stromversorgung angeschlossen ist).

### *KM2209 / KM2213*

- 1. Lösen Sie zwei Schrauben, mit denen die Abdeckung befestigt ist.
- 2. Heben Sie die Abdeckung an.
- 3. Schieben Sie einen dünnen Gegenstand (z. B. eine Büroklammer) in das Loch.
- 4. Halten Sie die Taste 5 Sekunden lang gedrückt (solange diese noch an die Stromversorgung angeschlossen ist).

### **Ansicht mit mehreren Kameras**

Drücken Sie die Taste auf dem Hauptbildschirm, um die Liveübertragung von mehreren Kameras (bis zu 4) anzuzeigen. Ein orangefarbener Rahmen um die Ansicht zeigt die Kamera an, die Sie mit den unteren Schaltflächen bewegen können.

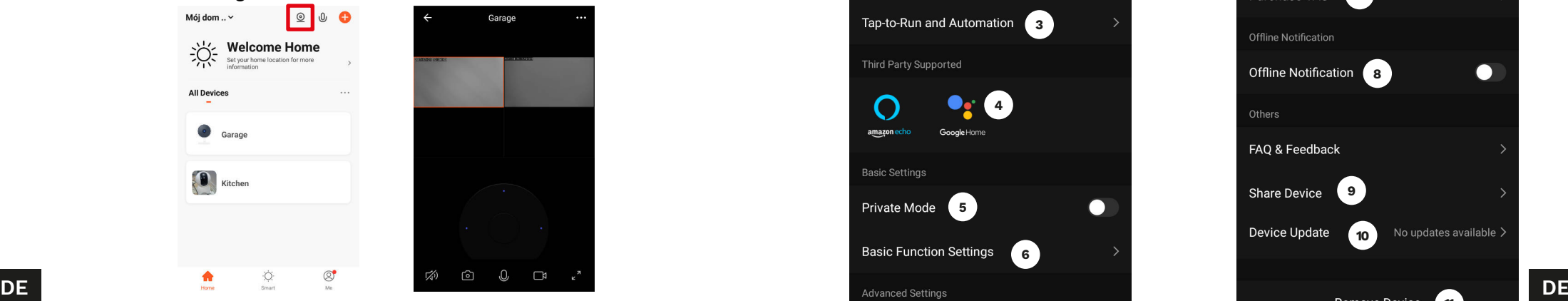

- 1. Ändern des Kameranamens und Symbol
- 2. Grundlegende Informationen zum Gerät
- 3. Tippen um die Automatisierung zu starten
- 4. Verbinden Sie sich mit dem Sprachassistenten
- 5. Privater Modus
- 6. Grundeinstellungen (Ansicht umdrehen und Gesprächsmodus einstellen)
- 7. Cloud Speicher Kaufen
- 8. Offline-Benachrichtigungen
- 9. Gerät Teilen
- 10. Firmware-Aktualisierung
- 11. Gerät Entfernen

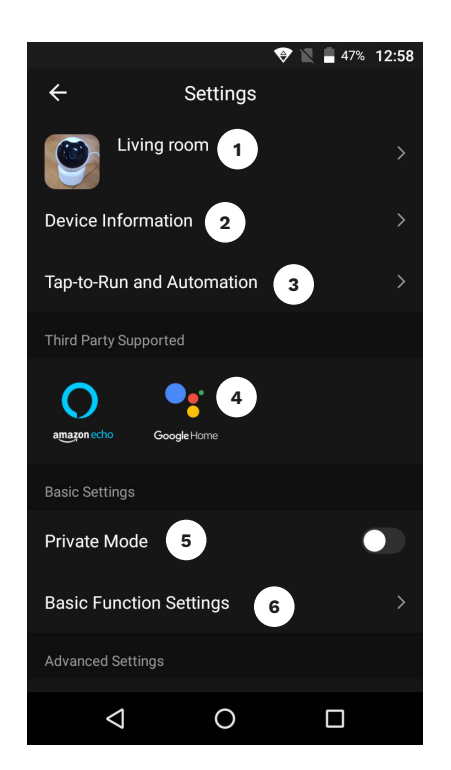

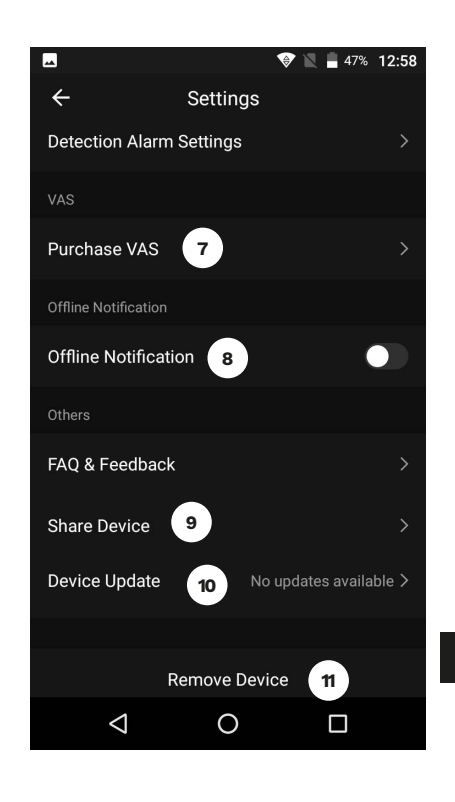

Bedienungsanleitung Bedienungsanleitung

### Webbrowser-Zugang

Der Feed der Kamera ist nur in Google Chrome verfügbar.

- 1. Öffnen Sie den Browser und geben Sie ipc-eu.ismartlife.me/login in die Adresszeile ein.
- 2. Öffnen Sie die Tuya App auf Ihrem Smartphone.
- 3. Gehen Sie auf das Menü "Ich".
- 4. Drücken Sie auf das Symbol oben rechts.
- 5. Scannen Sie den QR-Code im Browser.
- 6. Drücken Sie die Taste, um die Anmeldung zu autorisieren.
- 7. Der Feed der Kamera wird im Browser angezeigt.

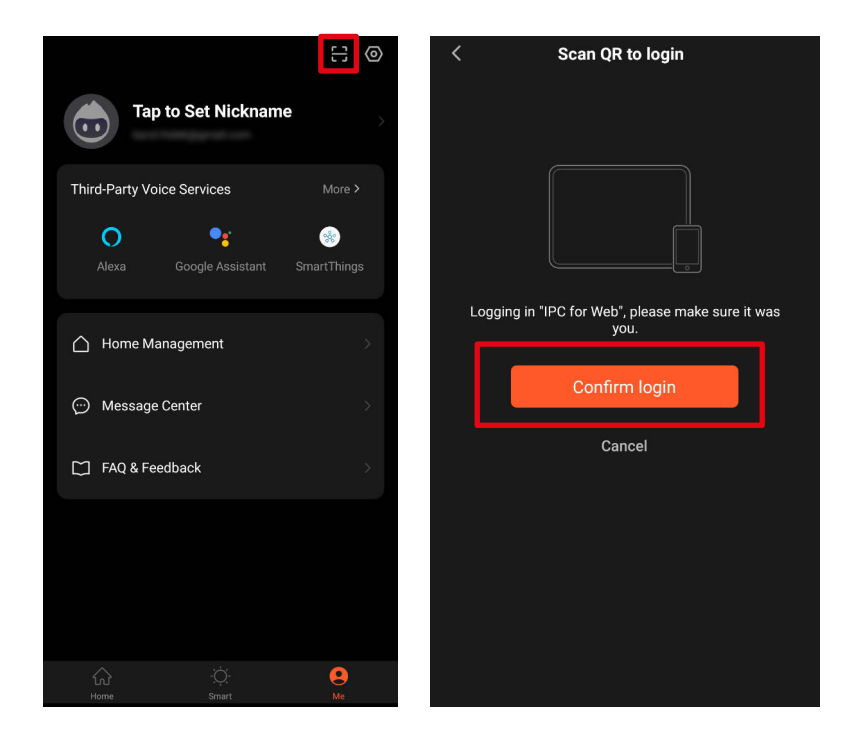

### Familienmitglieder hinzufügen

Achtung: Um Familienmitgliedern hinzufügen von muss man auf allen Geräten (Hauptgerät und Mitgliedergeräten) angemeldet sein.

- 1. Gehen Sie zum Menü Ich [Me] und wählen Heim-Management.
- 2. Wählen Sie Ihr Heim aus und Tippen die Schaltfläche Mitglieder hinzufügen.
- Automatisch:
	- a. Wählen Sie die Option Anwendungs-Konto.
	- b. Geben Sie den Namen der Mitglieder ein. Geben Sie im Konto die E-Mail-Adresse ein, die in der Anwendung auf dem Gerät des Mitglieds registriert ist.
	- c. Nach einem Moment wird in der Anwendung auf dem Gerät des Mitglieds eine Benachrichtigung angezeigt, dass das Gerät zu Heim hinzugefügt wurde. Bestätigen Sie.
	- d. Bereit. Jetzt kann das Mitglied Geräte steuern, die dem Heim hinzugefügt sind.
- Manuel:
	- a. Wählen Sie die Option Mehr. Der Einladungscode wird angezeigt.
	- b. Gehen Sie auf dem Mitgliedergerät zum Menü Ich [Me] und öffne das Menü Heim-Management.
	- c. Wählen Sie die Option einem Heim beitreten.
	- d. Geben Sie im Feld Einladungscode den Einladungscode vom Hauptgerät ein. Tippen Sie auf die Schaltfläche Weiter.
	- e. Bereit. Jetzt kann das Mitglied Geräte steuern, die dem Heim hinzugefügt sind.

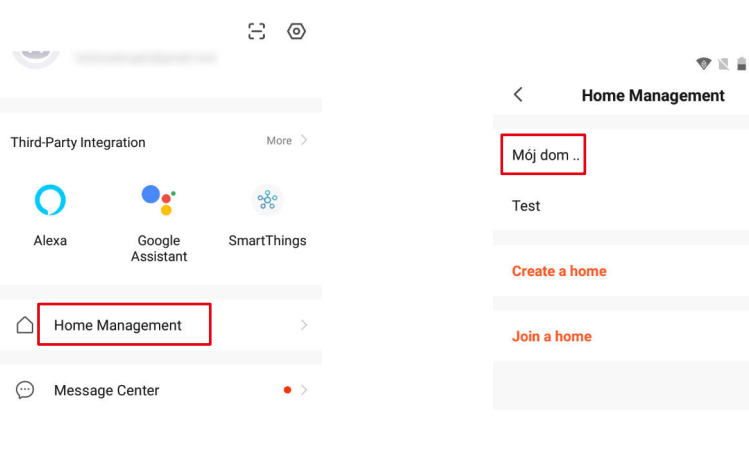

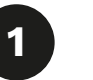

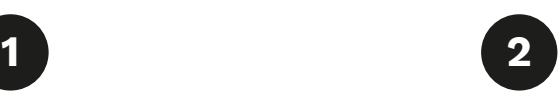

**DE**

 $10.55$ 

**DE**

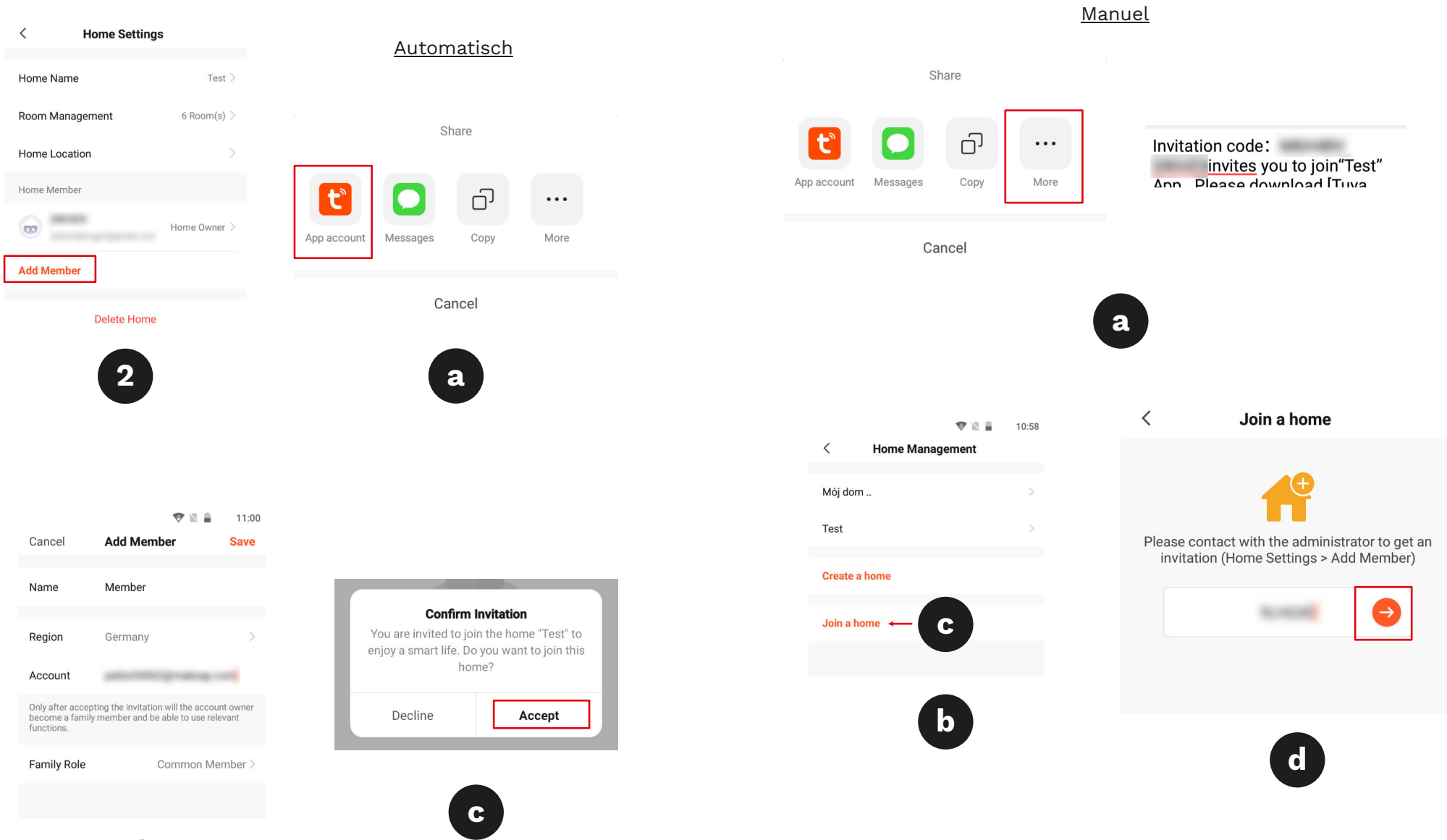

**DE**

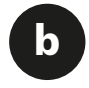

### **ONVIF**

Wenn die an den DVR angeschlossene Kamera eine Anmeldung und ein Kennwort erfordert, geben Sie die folgenden Daten ein:

- Login: admin
- Password: 12345678

Hiermit erklär die Firma Lechpol Electronics Leszek Sp.k. dass sich das Gerät WLAN IP-Kamera KM2209-13 im Einklang mit den Bestimmungen der Richtlinie 2014/53/UE befindet.

Komplette Konformitätserklärung zum herunterladen auf www.lechpol.pl.

### **Deutsch**  $\triangle$ **Korrekte Entsorgung dieses Produkts Contract (Elektromüll)**

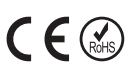

(Anzuwenden in den Ländern der Europäischen Union und anderen europäischen Ländern mit einem separaten Sammelsystem)

**DE** Die Kennzeichnung auf dem Produkt bzw. auf der dazugehörigen Literatur gibt an, dass es **DE Die Champs auf dem Produkt auf der dazugehörigen Literatur gibt an, dass es auf dem Plane Champs and <b>The Champs and Maritime** nach seiner Lebensdauer nicht zusammen mit dam normalem Haushaltsmüll entsorgt werden darf. Entsorgen Sie dieses Gerät bitte getrennt von anderen Abfällen, um der Umwelt bzw. der menschlichen Gesundheit nicht durch unkontrollierte Müllbeseitigung zu schaden. Recyceln Sie das Gerät, um die nachhaltige Wiederverwertung von stofflichen Ressourcen zu fördern. Private Nutzer sollten den Händler, bei dem das Produkt gekauft wurde, oder die zuständigen Behörden kontaktieren, um in Erfahrung zu bringen, wie sie das Gerät auf umweltfreundliche Weise recyceln können. Gewerbliche Nutzer sollten sich an Ihren Lieferanten wenden und die Bedingungen des Verkaufsvertrags konsultieren. Dieses Produkt darf nicht zusammen mit anderem Gewerbemüll entsorgt werden.

Hergestellt in China für Lechpol Electronics Leszek Sp.k., ul. Garwolińska 1, 08-400 Miętne.

### **SAFETY INSTRUCTIONS**

- 1. Before the installation make sure to read up on local restrictions about recording and surveillance systems.
- 2. Protect the device from exposure to high or low temperatures.
- 3. Protect the device from water and other liquids. Do not handle this device with wet hands.
- 4. Do not use the device where it is prohibited to use 2,4 GHz band.
- 5. Use memory cards of class 10 or higher.
- 6. Before cleaning the device, make sure that is is unplugged from power.
- 7. Clean this device regularly, with soft, dry cloth, without any abrasive agents.
- 8. Do not disassemble or try to repair the device. In case of damage or malfunction, contact authorized service point.

### **CONNECTING**

### KM2211

- 1. Connect the microUSB of the provided cable to the camera's plug. Connect the USB plug to the provided power adapter.
- 2. Connect the power adapter to a power supply socket.
- 3. After a while, the camera will turn on. The starting sound will play, and the camera will rotate the lens in all directions.
- 4. If this is the first time the camera is used, the camera will be playing the pairing sound.

### KM2209, KM2210, KM2212, KM2213

- 1. Connect the power adapter to the power socket of the camera.
- 2. After a while, the camera will turn on. The starting sound will play, and the camera will rotate the lens in all directions.
- 3. If this is the first time the camera is used, the camera will be playing the pairing sound.

### **INSTALLATION**

1. Download and run the TuyaSmart app from Play Store or AppStore. Attention: screenshots shown may be different from current version of the app.

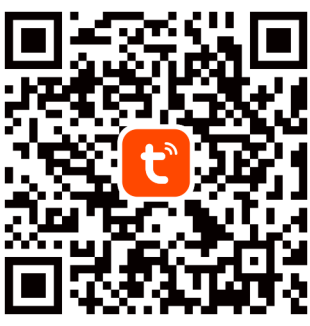

2. Sign up and/or login to the Tuya app. It is possible to use the app without an account, however it is necessary to set up a home and add family members.

**EN**

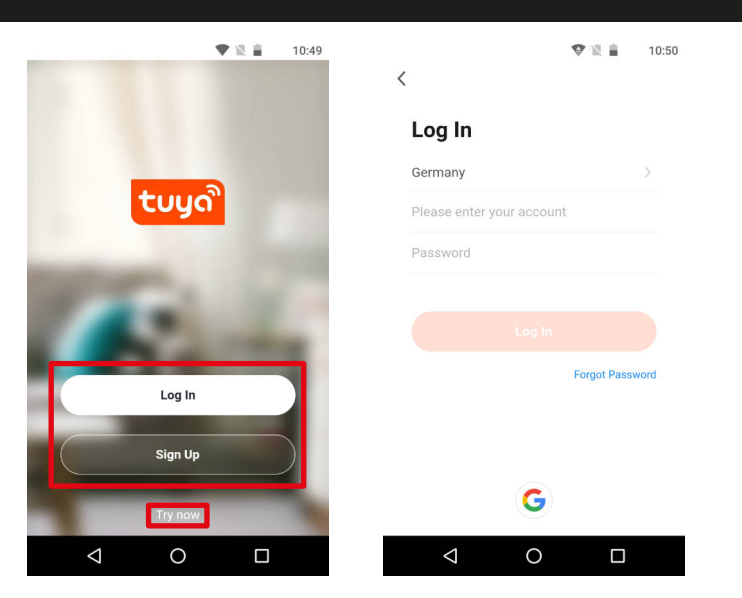

3. Press the Add new device button.

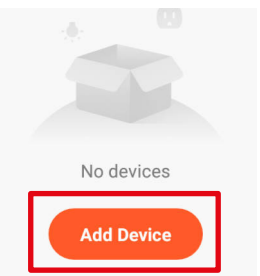

4. Go to the Security & Video Surveillance category and select the Smart Camera option.

Add Manually Auto Scan [-]

Dualband<br>Camera

**DVR** 

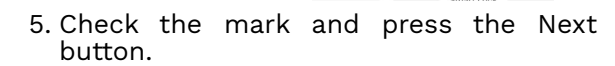

 $\langle$ Small<br>Home Ap.

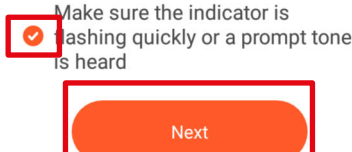

6. Select a network and input the password. Attention: make sure that the router is working on 2,4 GHz band (5 GHz is not supported).

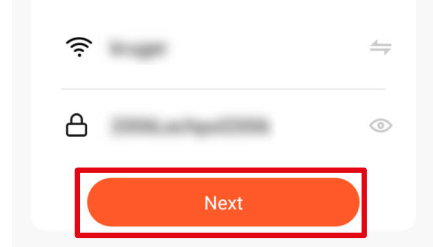

7. Show the QR code to the camera. Make sure that the distance between the camera and the phone is Please scan the OR code from 15 to 20 cm between the camera and the phone is around 15-20 cm, and the camera is away pointing directly at the phone. The 膃 camera will play a chime, once it establishes Attention: if the camera will not detect the QR code, try turning the camera by 180°.

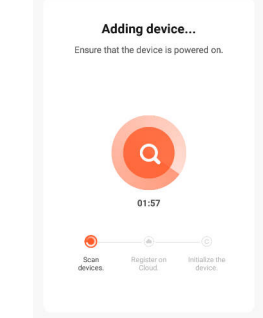

- 8. Press the I Heard a Prompt button. Wait until the app add the camera.
- 9. Ready! The camera has been added. If you want to change the name of the camera, press the Edit button and input the name. Press the Done button.

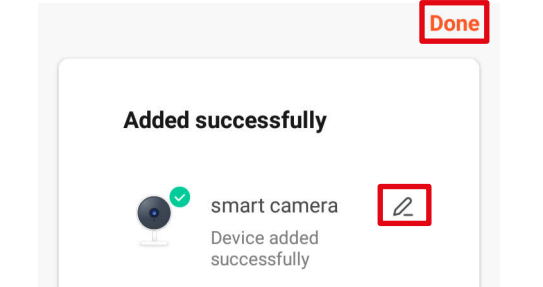

10. On the main screen, press the camera to view the details.

- a. Live view
- b. Mute sound from the camera
- c. Switch the image quality
- d. Switch full screen
- e. Signal level
- f. Camera settings
- g. Make a screenshot
- h. Press and talk, and the camera will play your voice
- i. Record video to phone storage
- j. Play the saved recordings on a memory card
- k. Open the gallery of recordings saved on the phone
- l. Theme change
- m. Private mode (temporarily turn off the camera)
- n. Automatic night mode
- o. Motion detection
- p. Sound detection
- q. Switching on the siren

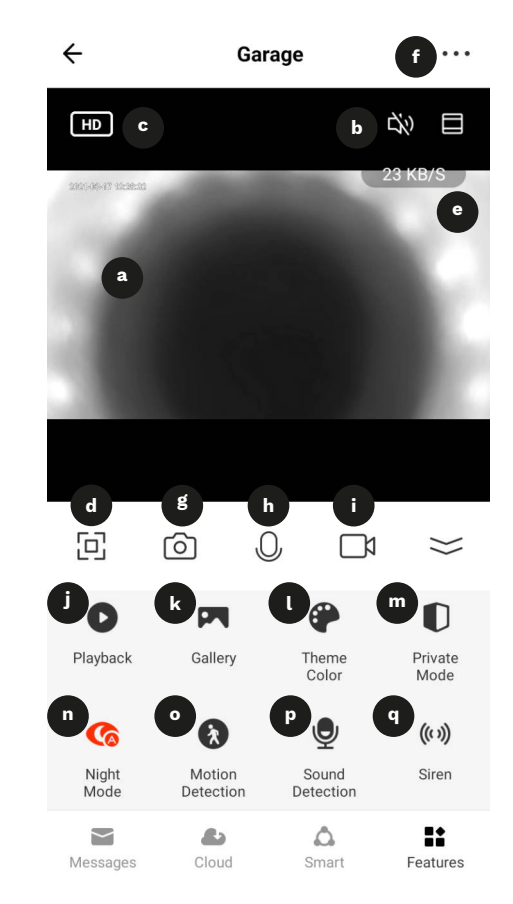

### Memory card installation

The camera can record continuously on a memory card. Installation of a memory card:

### *KM2210 / KM2212*

- 1. Lift the rubber cover.
- 2. Slide a memory card to the slot, until it clicks.

### *KM2211*

1. Slide a memory card to the slot, until it clicks.

### *KM2209 / KM2213 / KM2214*

- 1. Unscrew two screws securing the cover.
- 2. Lift the cover.
- 3. Slide a memory card to the slot, until it clicks.
- 4. Close the cover and screw the security screws.

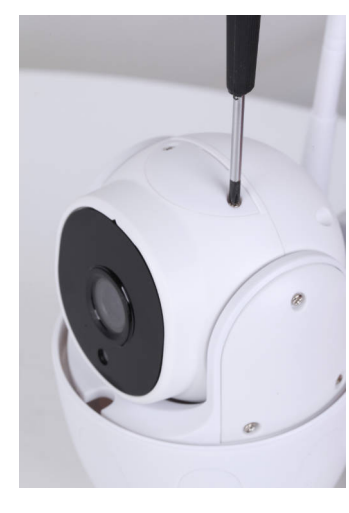

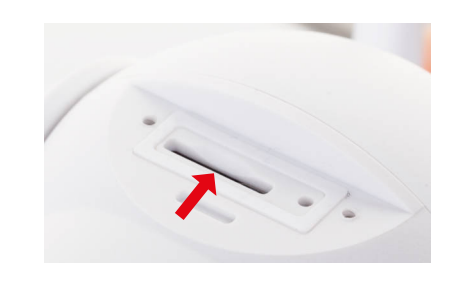

### Resetting the camera

**EN EN** If the camera has stopped responding or you want to disconnect it from the app, do the reset.

### *KM2211*

- 5. Slide a thin object (ex. a paper clip) to the button hole.
- 6. Press and hold the button for 5 seconds (while still connected to the power supply).

Owner's manual

Owner's manual

### *KM2210 / KM2212*

- 1. Lift the rubber cover.
- 2. Press and hold the button for 5 seconds (while still connected to the power supply).

### *KM2209 / KM2213*

- 1. Unscrew two screws securing the cover.
- 2. Lift the cover.

.

- 3. Slide a thin object (ex. a paper clip) to the button hole.
- 4. Press and hold the button for 5 seconds (while still connected to the power supply).

### **Multiple camera view**

To view the feed from multiple cameras (up to 4), press the button on the main screen. Orange frame around the view indicates the camera, that you can move with buttons below.

### Camera settings

- 1. Change the name and icon of the camera
- 2. Basic information about the device
- 3. Tap-to-Run Automation
- 4. Link with the voice assistant
- 5. Private mode
- 6. Basic settings (flip the view and set the talk mode)
- 7. Purchase cloud storage
- 8. Offline notifications
- 9. Share the device
- 10. Firmware update
- 11. Remove the device

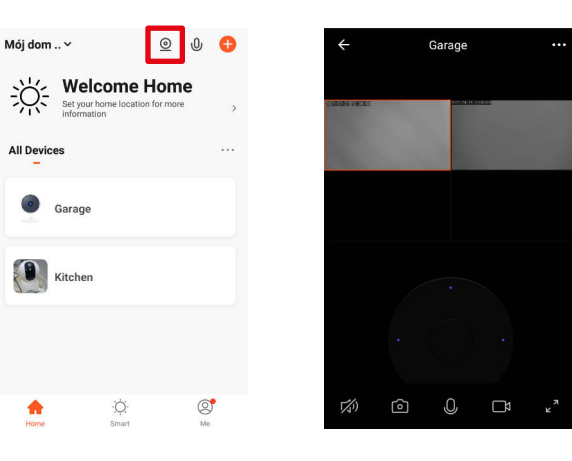

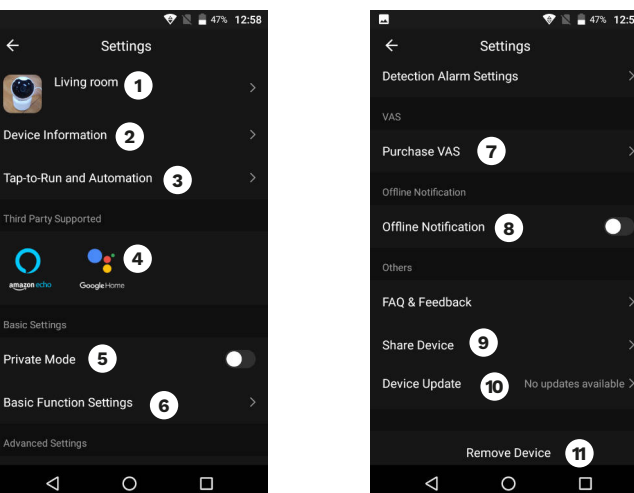

# No updates available > Remove Device **11**  $\Box$

### Creating a home

- 1. From main screen go to the Me menu.
- 2. Press the Home management button.
- 3. Press the Create a home button, or select an existing home to edit it.
- 4. Set the home name.
	- Optional: set the localization of the home.
- 5. Select the rooms, that are in the home, or add your own.
- 6. Press the Save button.
- 7. Go back to "Home" menu and select your home from the list.
- 8. All devices and rooms will be shown.
- 9. To add a device to a room, select the room and press the Add device button.
- **EN EN** the Done button, select a room, in which you want to add the socket. 10. Repeat the steps 3-10 from Connecting paragraph. Before clicking

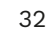

# Krüger&Matz **County** County

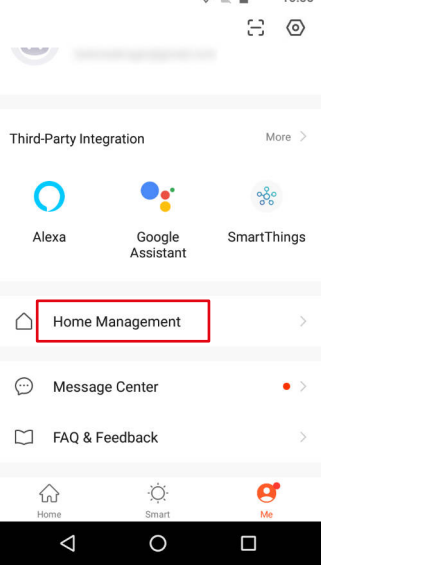

 $10.55$ 

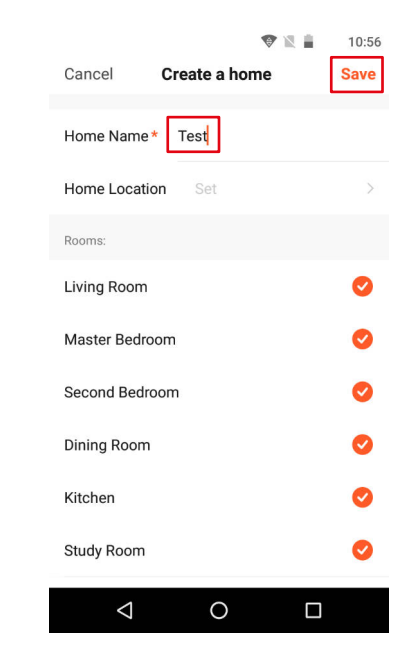

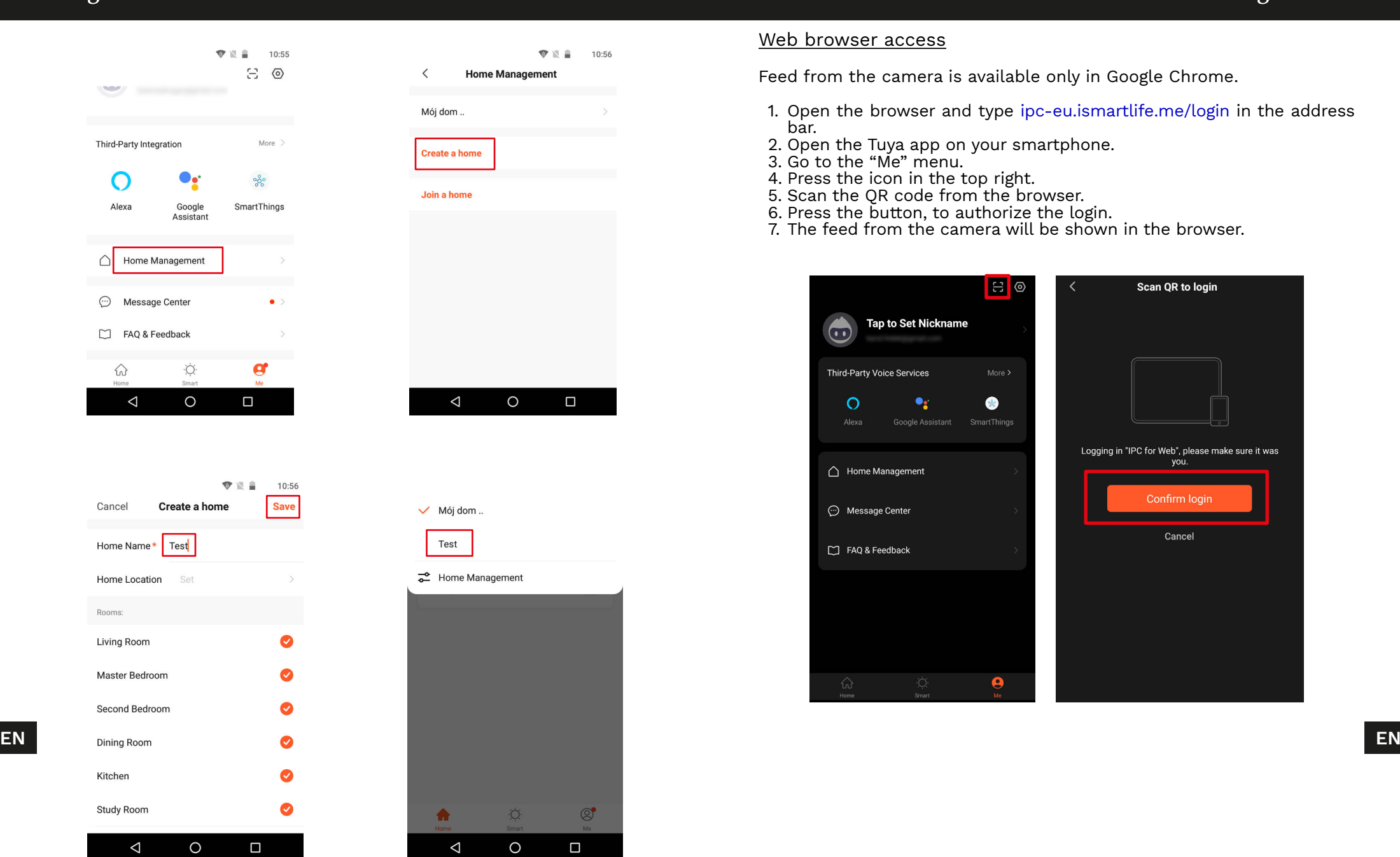

Owner's manual

### Web browser access

Feed from the camera is available only in Google Chrome.

- 1. Open the browser and type ipc-eu.ismartlife.me/login in the address bar.
- 2. Open the Tuya app on your smartphone.
- 3. Go to the "Me" menu.
- 4. Press the icon in the top right.
- 5. Scan the QR code from the browser.
- 6. Press the button, to authorize the login.
- 7. The feed from the camera will be shown in the browser.

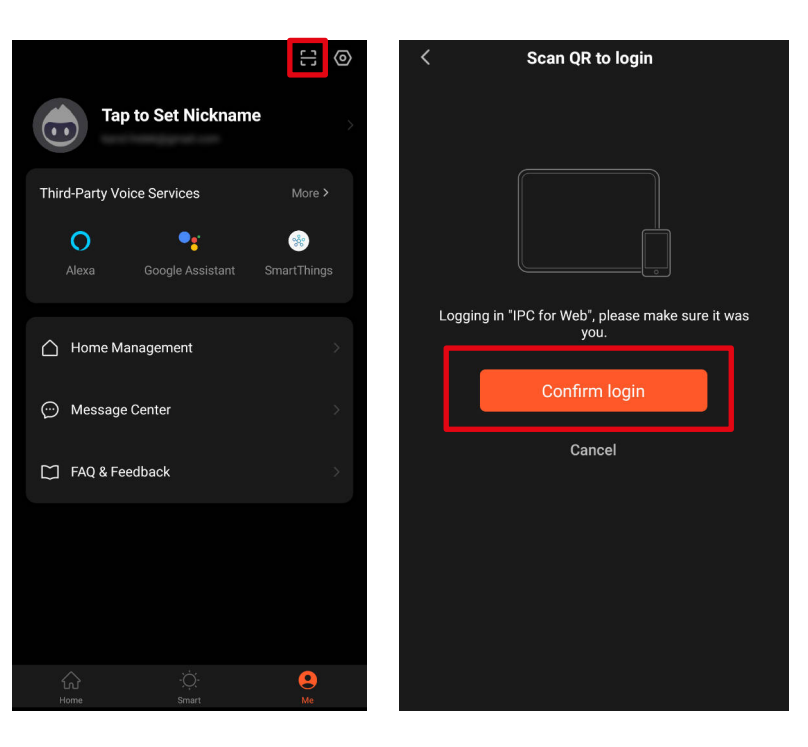

10:58

### Adding family members

Attention: adding family members requires to be logged in on all devices (main device and members devices).

- 1. Go to the Me menu and select Home Management.
- 2. Select your home and press the Add Member button.
- Automatically:
	- a. Select the App account option.
	- b. Input members name. In the Account, input the email address, that is registered in the app on members device.
	- c. After a moment, there will be a notification in the app on members device, about being added to the home. Confirm it.
	- d. Ready. Now the member can control devices that are added to the home.
- Manual:
	- a. Select the More option. The invitation code will be shown.
	- b. On the members device, go to the Me menu and go to the Home management menu.
	- c. Select the Join a home option.
	- d. In the Invitation code field, input the invitation code from the main device. Press the Next button.
	- e. Ready. Now the member can control devices that are added to the home.

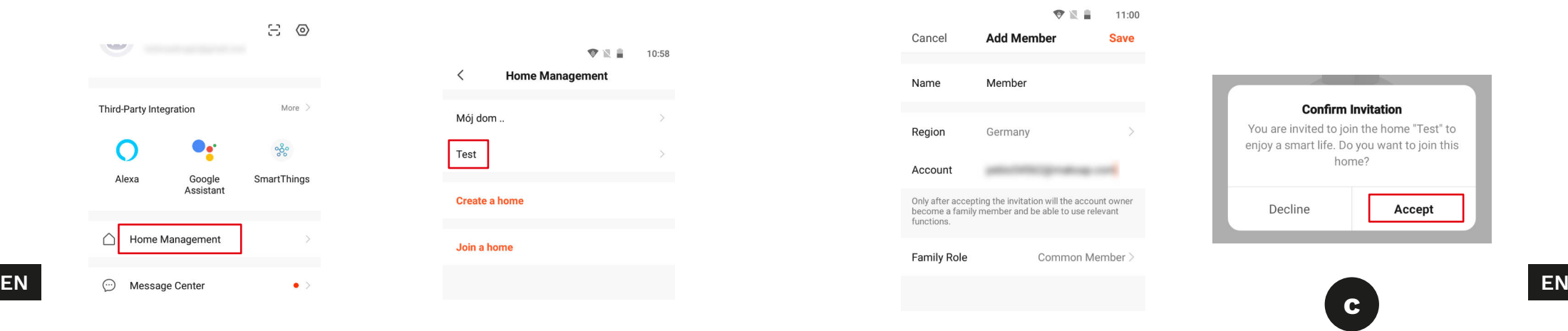

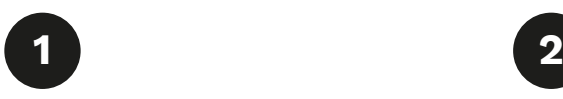

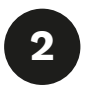

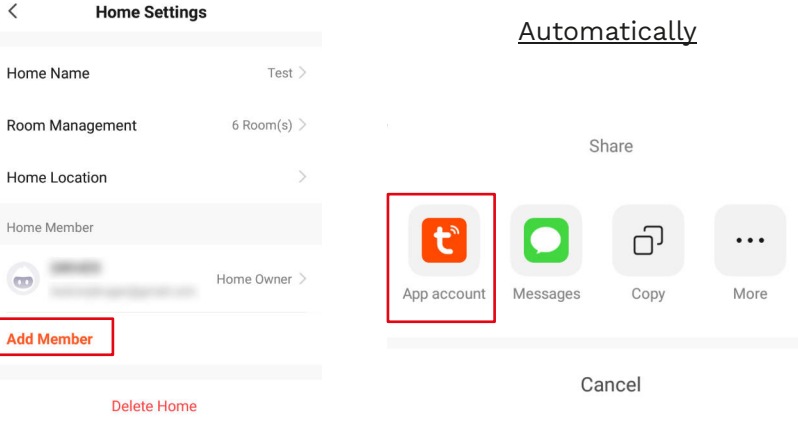

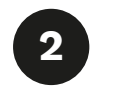

**Add Member** 

Member

Germany

Cancel

Name

Region

Account

functions

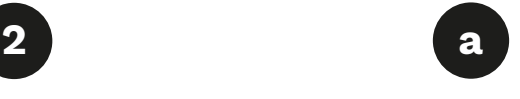

**Save** Only after accepting the invitation will the account owner Decline become a family member and be able to use relevant

**Family Role** Common Member

 $\bullet$ 

 $11:00$ 

**b**

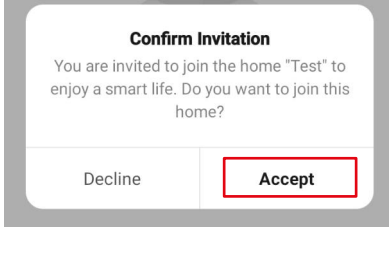

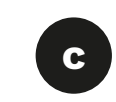

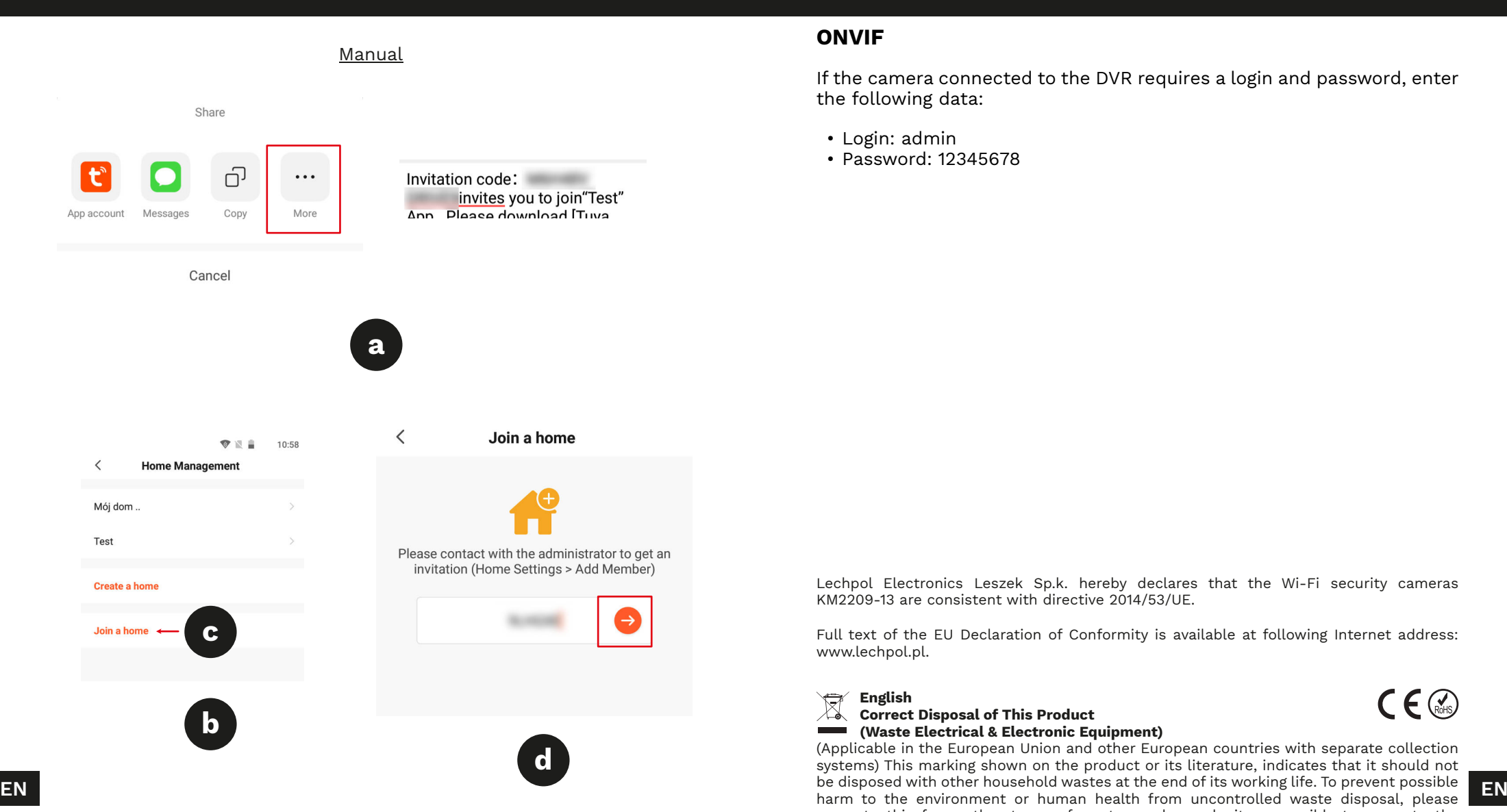

### **ONVIF**

If the camera connected to the DVR requires a login and password, enter the following data:

- Login: admin
- Password: 12345678

Lechpol Electronics Leszek Sp.k. hereby declares that the Wi-Fi security cameras KM2209-13 are consistent with directive 2014/53/UE.

Full text of the EU Declaration of Conformity is available at following Internet address: www.lechpol.pl.

### $\sum_{i=1}^{n}$ **English Correct Disposal of This Product (Waste Electrical & Electronic Equipment)**

(Applicable in the European Union and other European countries with separate collection systems) This marking shown on the product or its literature, indicates that it should not be disposed with other household wastes at the end of its working life. To prevent possible separate this from other types of wastes and recycle it responsibly to promote the sustainable reuse of material resources. Household users should contact either the retailer where they purchased this product, or their local government office, for details of where and how they can take this item for environmentally safe recycling. Business users should contact their supplier and check the terms and conditions of the purchase contract. This product should not be mixed with other commercial wastes for disposal.

Made in China for Lechpol Electronics Leszek Sp.k., ul. Garwolińska 1, 08-400 Miętne.

 $C \in \mathbb{Q}$ 

### **KWESTIE BEZPIECZEŃSTWA**

- 1. Przed instalacją urządzenia należy zapoznać się z lokalnymi przepisami dotyczących rejestrowania obrazu przez kamery bezpieczeństwa.
- 2. Urządzenie należy chronić przed działaniem zbyt wysokiej lub zbyt niskiej temperatury.
- 3. Urządzenie należy chronić przed wodą i innymi płynami. Nie należy obsługiwać urządzenia mokrymi rękami.
- 4. Urządzenia nie należy używać w miejscach, gdzie korzystanie z pasma 2,4 GHz jest zabronione.
- 5. Do urządzenia należy instalować karty pamięci klasy 10 lub wyższej.
- 6. Przed czyszczeniem urządzenia należy odłączyć je od zasilania.
- 7. Urządzenie należy czyścić regularnie przy pomocy miękkiej, suchej ściereczki bez użycia środków żrących.
- 8. Zabrania się własnoręcznej naprawy lub demontażu urządzenia. W przypadku uszkodzenia urządzenia należy skontaktować się z autoryzowanym punktem serwisowym producenta.

### **PODŁĄCZANIE**

### KM2211

- 1. Podłącz wtyczkę microUSB dołączonego kabla do kamery. Wtyczkę USB podłącz do dołączonego zasilacza sieciowego.
- 2. Podłącz zasilacz sieciowy do gniazdka zasilania.
- 3. Po chwili kamera uruchomi się. Zostanie odtworzony dźwięk, a kamera wykona obrót głowicą we wszystkie strony.
- 4. Jeżeli jest to pierwsze uruchomienie, kamera będzie wydawać dźwięk, sygnalizując tryb parowania.

### KM2209, KM2210, KM2212, KM2213

- 1. Podłącz zasilacz do gniazda zasilania kamery.
- 2. Po chwili kamera uruchomi się. Zostanie odtworzony dźwięk, a kamera wykona obrót głowicą we wszystkie strony.
- 3. Jeżeli jest to pierwsze uruchomienie, kamera będzie wydawać dźwięk, sygnalizując tryb parowania.

### **INSTALACJA**

**PL PL** lub App Store. Uwaga: pokazane 1. Pobierz i uruchom aplikację TuyaSmart na telefon ze Sklepu Play zrzuty ekranu mogą się różnić, w zależności od wersji aplikacji.

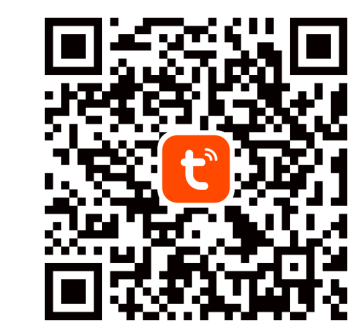

2. Zarejestruj się i/lub zaloguj do aplikacji Tuya. Możliwe jest korzystanie z aplikacji bez konta, jednak jest ono wymagane do zakładania domu i dodawania członków rodziny.<br>Eksternalisty i w powierzenia zakładzie z kontrologii z kontrologii z kontrologii z kontrologii z kontrologii

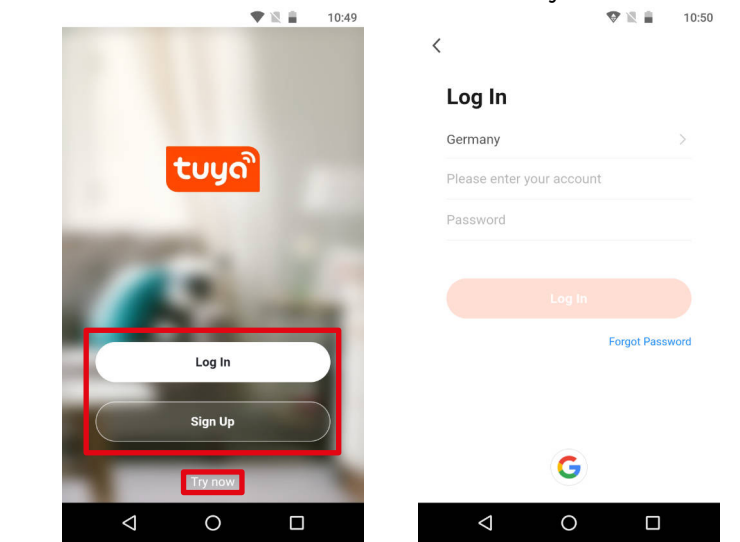

3. Naciśnij przycisk Dodaj urządzenie.

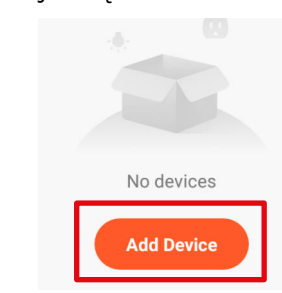

4. Wybierz kategorię Nadzór wideo i wybierz pozycję Kamera bezpieczeństwa.

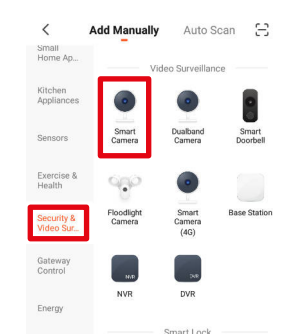

5. Zaznacz pole i naciśnij przycisk Dalej.

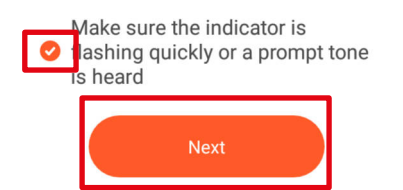

- 6. Wybierz sieć i wpisz hasło twojego routera.
- Uwaga: upewnij się, że router działa w paśmie 2,4 GHz (5 GHz nie jest obsługiwane).

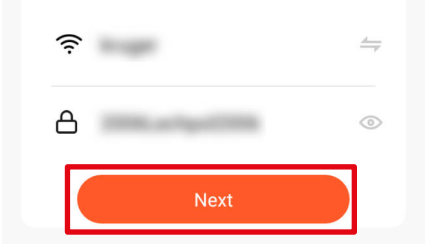

7. Pokaż wyświetlony kod QR do kamery. Upewnij się, że odległość między telefonem a kamerą wynosi 15-20 cm, a kamera jest skierowana bezpośrednio na ekran telefonu. Kamera odtworzy dźwięk sygnalizujący połączenie.

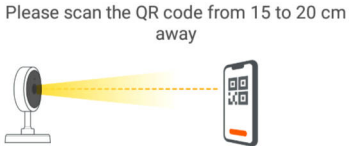

Uwaga: jeżeli kamera nie wykrywa kodu QR, spróbuj obrócić kamerę  $0.180^\circ$ .

8. Naciśnij przycisk Słyszałem dźwięk. Zaczekaj, aż aplikacja doda kamerę.

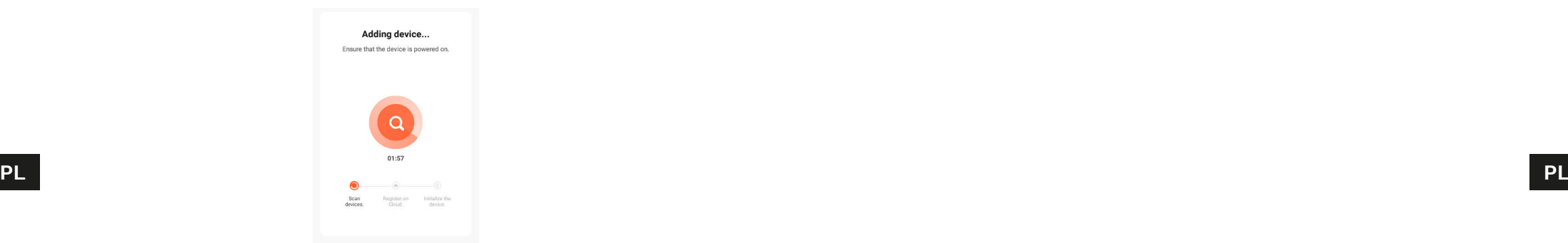

9. Gotowe! Kamera została dodana. Jeżeli chcesz zmienić jej wyświetlaną nazwę, naciśnij przycisk edycji i wprowadź wybraną nazwę. Naciśnij przycisk Zakończ.

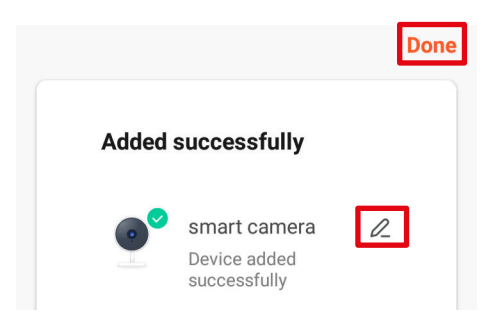

- 10. Na ekranie głównym naciśnij nazwę kamery, aby wyświetlić szczegóły.
- a. Obraz z kamery na żywo
- b. Wyciszanie dźwięku z kamery
- c. Przełączanie jakości obrazu
- d. Przełączanie pełnego ekranu
- e. Poziom sygnału
- f. Ustawienia kamery
- g. Zrzut ekranu kamery
- h. Naciśnij i mów, aby kamera odtworzyła nagrany głos
- i. Nagrywanie obrazu do pamięci telefonu
- Odtwarzanie zapisanych nagrań na karcie pamięci
- k. Otwórz galerię nagrań zapisanych na telefonie
- l. Zmiana motywu
- m. Tryb prywatny (tymczasowo wyłącza kamerę)
- n. Automatyczna zmiana na tryb nocny
- o. Wykrywanie ruchu
- p. Wykrywanie dźwięku
- q. Włączanie syreny alarmowej

### Instalacja karty pamięci

Kamera może prowadzić nagrywanie ciągłe na kartę pamięci. Instalacja karty pamięci przebiega następująco:

### *KM2210 / KM2212*

- 1. Otworzyć gumową zaślepkę.
- 2. Wsunąć kartę pamięci do gniazda, aż zostanie zabezpieczona.

### *KM2211*

1. Wsunąć kartę pamięci do gniazda, aż zostanie zabezpieczona.

### *KM2209 / KM2213 / KM2214*

- 1. Odkręcić dwie śrubki zabezpieczające zaślepkę.
- 2. Podnieść zaślepkę.
- 3. Wsunąć kartę pamięci do gniazda, aż zostanie zabezpieczona.
- 4. Zamknąć zaślepkę i przykręcić śrubki zabezpieczające.

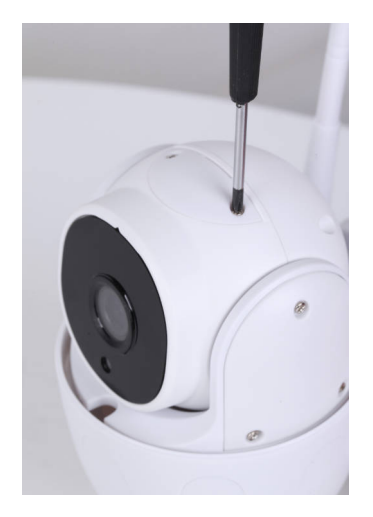

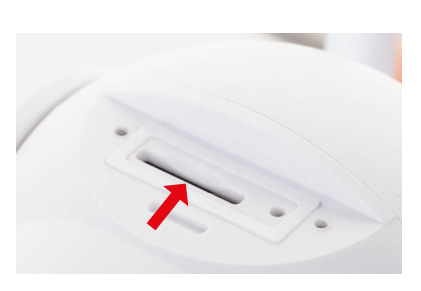

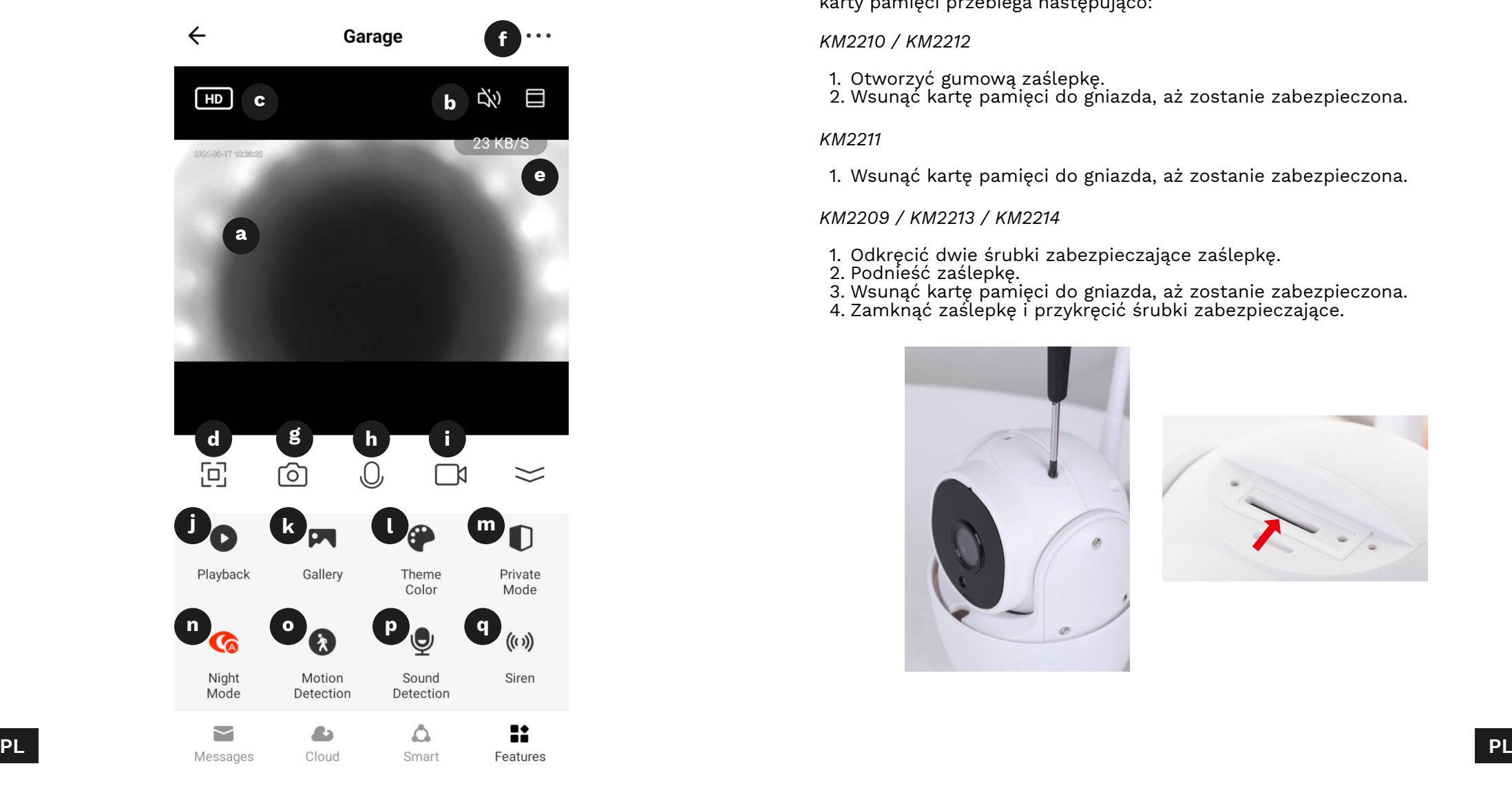

### Reset kamery

Jeżeli kamera przestała odpowiadać lub wymagane jest odłączenie od aplikacji, należy przeprowadzić reset.

### *KM2211*

- 1. Wsunąć cienki przedmiot (np. spinacz biurowy) do otworu przycisku.
- 2. Nacisnąć i przytrzymać przycisk reset przez 5 sekund (zasilanie musi być włączone).

### *KM2210 / KM2212*

- 1. Otworzyć gumową zaślepkę.
- 2. Nacisnąć i przytrzymać przycisk reset przez 5 sekund (zasilanie musi być włączone).

### *KM2209 / KM2213*

- 1. Odkręcić dwie śrubki zabezpieczające zaślepkę.
- 2. Podnieść zaślepkę.
- 3. Wsunąć cienki przedmiot (np. spinacz biurowy) do otworu przycisku.
- 4. Nacisnąć i przytrzymać przycisk reset przez 5 sekund (zasilanie musi być włączone).

### Widok kilku kamer

Aby wyświetlić obraz z kilku kamer jednocześnie (maksymalnie z 4), należy nacisnąć przycisk na ekranie głównym. Obraz w ramce oznacza wybraną kamerę, którą można sterować przy pomocy przycisków poniżej. Ustawianie domu

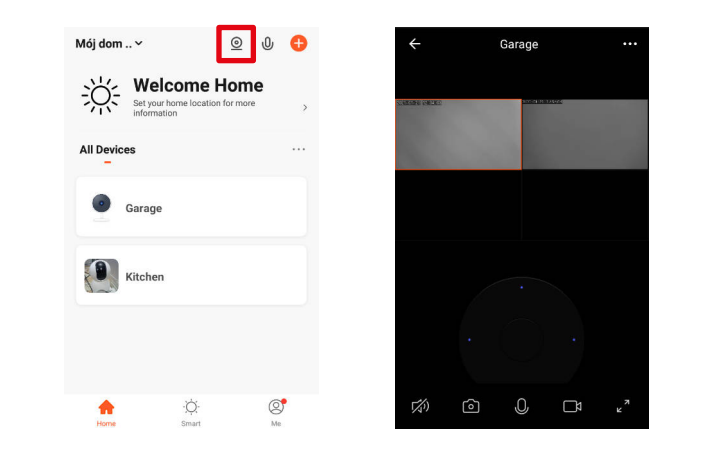

- 1. Zmiana nazwy i wyświetlanej ikony kamery
- 2. Podstawowe informacje o urządzeniu
- 3. Scenariusze automatyzacji
- 4. Łączenie z asystentami głosowymi
- 5. Tryb prywatny
- 6. Ustawienia obrazu (obracanie obrazu i ustawianie sposobu komunikacii)
- 7. Zakup miejsca w chmurze
- 8. Powiadomienia offline
- 9. Udostępnianie urządzenia
- 10. Aktualizacja oprogramowania urządzenia
- 11. Usuwanie urządzenia

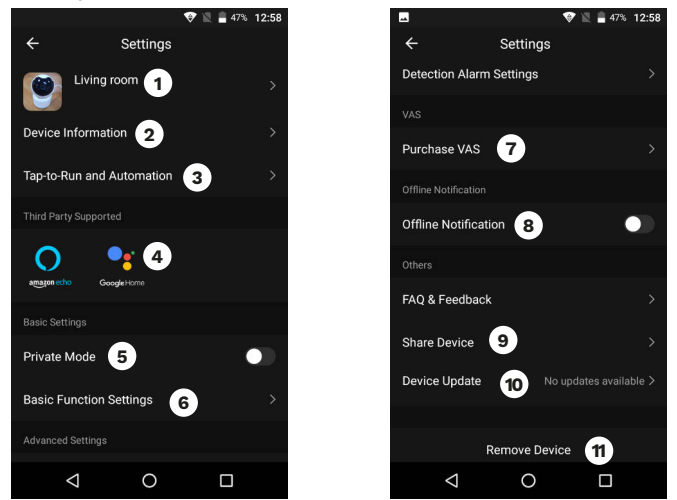

- 1. Z ekranu głównego przejdź do menu "Ja".
- 2. Naciśnij przycisk "Zarządzanie domem".
- 3. Naciśnij przycisk "Dodaj rodzinę" lub wybierz istniejący dom, aby go edytować.
- 4. Wpisz nazwę rodziny.

Opcjonalnie: ustaw lokalizację domu.

- 5. Wybierz pokoje, które mają znaleźć się w domu, lub dodaj własne.
- 6. Naciśnij przycisk "Zapisz".
- **PL PL** 7. Wróć do menu "Mój dom" i z rozwijanej listy wybierz utworzony dom.
	- 8. Wyświetlą się wszystkie podłączone urządzenia i podział na pokoje.
	- 9. Aby dodać urządzenie do pokoju, wybierz pokój i naciśnij przycisk "Dodaj urządzenie".
	- 10. Wykonaj kroki 3-10 z rozdziału Podłączanie. Przed naciśnięciem przycisku Zakończ, zaznacz pokój, do którego chcesz dodać gniazdko.

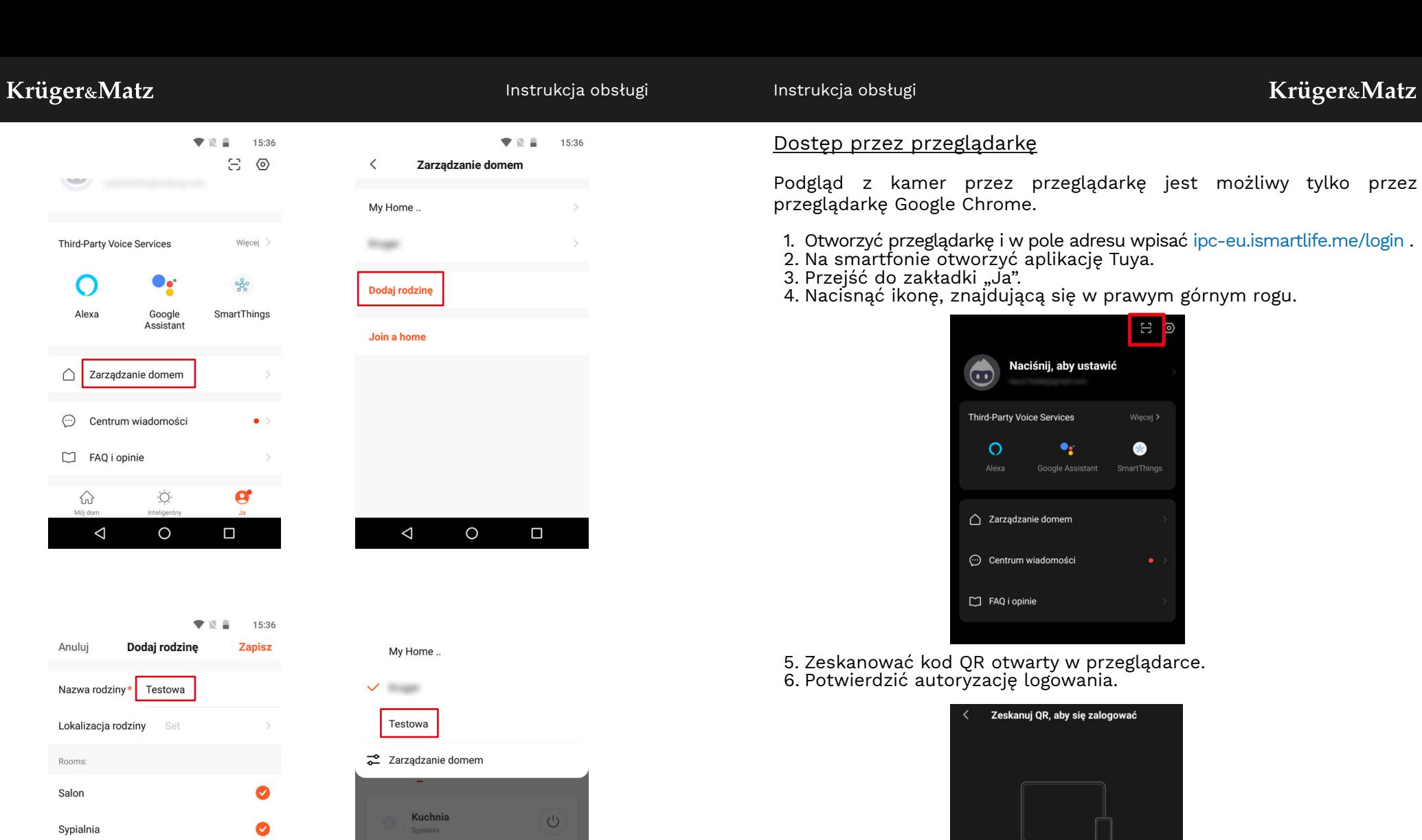

48 49

,Próbując zalogować się do"IPC for Web", upewnij się<br>że działasz samodzielnie.

Potwierdź logowanie

Sypialnia druga

Jadalnia

Gabinet

 $\triangle$ 

 $\circ$ 

 $\bullet$ 

 $\bullet$ 

 $\bullet$ 

 $\Box$ 

 $\sum_{i=1}^n\sum_{j=1}^n\frac{1}{j} \sum_{j=1}^n\frac{1}{j} \sum_{j=1}^n\frac{1}{j} \sum_{j=1}^n\frac{1}{j} \sum_{j=1}^n\frac{1}{j} \sum_{j=1}^n\frac{1}{j} \sum_{j=1}^n\frac{1}{j} \sum_{j=1}^n\frac{1}{j} \sum_{j=1}^n\frac{1}{j} \sum_{j=1}^n\frac{1}{j} \sum_{j=1}^n\frac{1}{j} \sum_{j=1}^n\frac{1}{j} \sum_{j=1}^n\frac{1}{j} \sum_{$ 

 $\circ$ 

 $\bullet$ 

 $\Delta$ 

 $\circledcirc$ 

 $\Box$ 

### Dodawanie członków rodziny

Uwaga: Dodawanie członków rodziny wymaga zalogowania na wszystkich urządzeniach (głównym i członków rodziny).

- 1. Przejdź do menu "Ja" i wybierz menu Zarządzanie domem.
- 2. Wybierz swój dom i Naciśnij przycisk Dodaj członków.
- Automatycznie:
	- a. Wybierz opcję App account.
	- b. Wprowadź nazwę członka rodziny. W polu Numer konta wpisz adres email, na który jest zarejestrowana aplikacja na urządzeniu członka rodziny.
	- c. Po chwili w aplikacji na urządzeniu członka rodziny pojawi się powiadomienie o dołączeniu do domu. Należy je potwierdzić.
	- d. Gotowe. Od teraz członek rodziny może kontrolować urządzenia dodane do domu.
- Ręcznie:
	- a. Wybierz opcję Więcej. Zostanie wyświetlony kod dostępu.
	- b. Na urządzeniu członka rodziny, przejdź do menu "Ja", następnie do menu Zarządzanie domem.
	- c. Naciśnij przycisk Dołącz do domu.
	- d. W polu Kod zaproszenia wprowadź kod wyświetlony na urządzeniu głównym. Naciśnij przycisk Dalej.
	- e. Gotowe. Od teraz członek rodziny może kontrolować urządzenia dodane do domu.

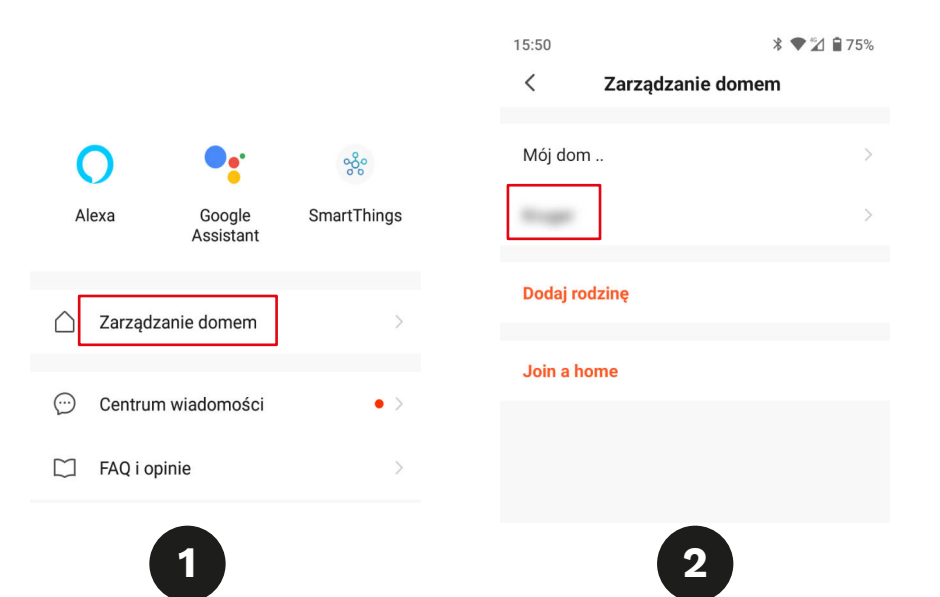

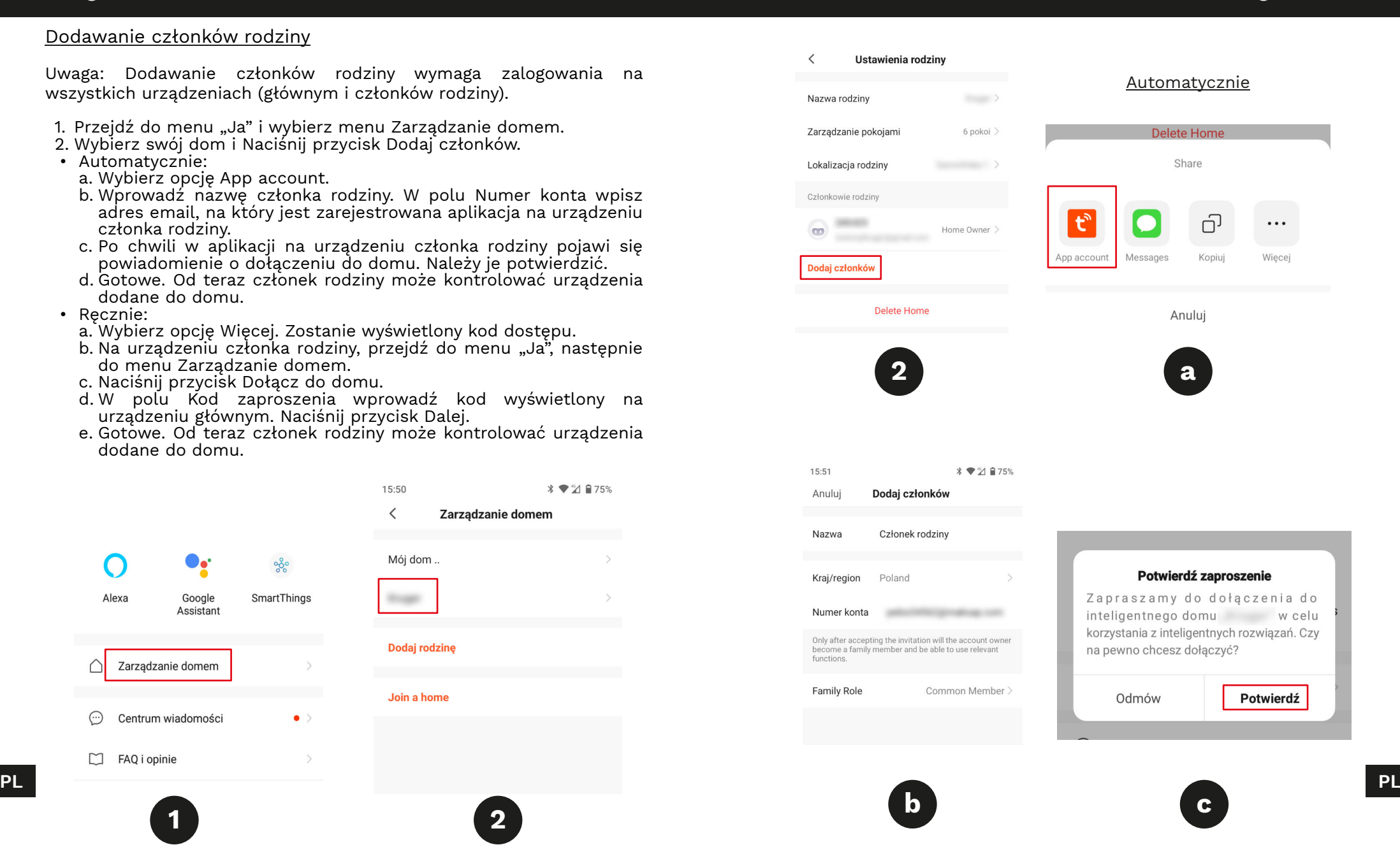

Instrukcja obsługi **Instrukcja obsługi** 

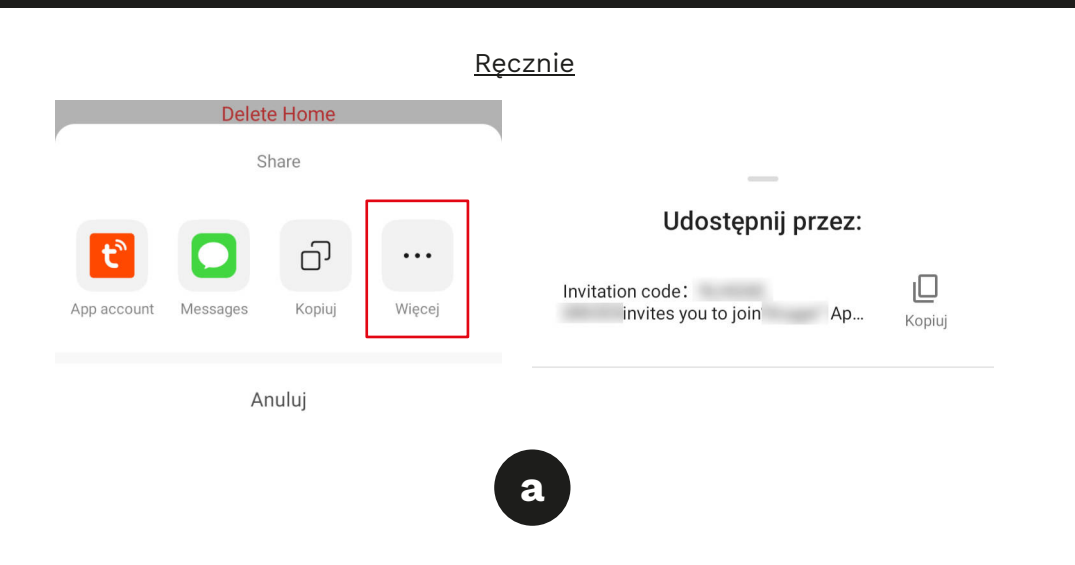

### **ONVIF**

Jeżeli kamera podłączona do rejestratora wymaga wpisania loginu i hasła, należy wprowadzić następujące dane:

- Login: admin
- Hasło: 12345678

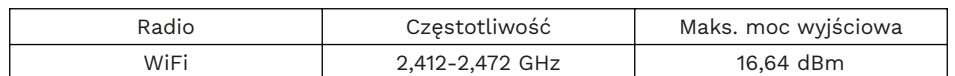

Lechpol Electronics Leszek Sp.k. niniejszym oświadcza, że kamery bezpieczeństwa Wi-Fi KM2209-13 są zgodne z dyrektywą 2014/53/UE.

Pełny tekst deklaracji zgodności UE jest dostępny pod następującym adresem internetowym: www.lechpol.pl.

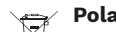

### **Prawidłowe usuwanie produktu**

### **(zużyty sprzęt elektryczny i elektroniczny)**  $\sim$

**PL**<br>
lokalnych. Użytkownicy w firmach powinni skontaktować się ze swoim dostawcą i sprawdzić **PL** Oznaczenie przekreślonego kosza umieszczone na produkcie lub w odnoszących się do niego tekstach wskazuje, że po upływie okresu użytkowania nie należy usuwać go z innymi odpadami pochodzącymi z gospodarstw domowych. Aby uniknąć szkodliwego wpływu na środowisko naturalne i zdrowie ludzi wskutek niekontrolowanego usuwania odpadów, prosimy o oddzielenie produktu od innego typu odpadów oraz odpowiedzialny recykling w celu promowania ponownego użycia zasobów materialnych, jako stałej praktyki. W celu uzyskania informacji na temat miejsca i sposobu bezpiecznego dla środowiska recyklingu tego produktu użytkownicy w gospodarstwach domowych powinni skontaktować się z punktem sprzedaży detalicznej, w którym dokonali zakupu produktu, lub z organem władz warunki umowy zakupu. Produktu nie należy usuwać razem z innymi odpadami komunalnymi. Taki sprzęt podlega selektywnej zbiórce i recyklingowi. Zawarte w nim szkodliwe substancje mogą powodować zanieczyszczenie środowiska i stanowić zagrożenie dla życia i zdrowia ludzi.

Wyprodukowano w CHRL dla Lechpol Electronics Leszek Sp.k., ul. Garwolińska 1, 08-400 Miętne.

Zarządzanie domem  $\overline{\left\langle \right\rangle }$ Join a home Mój dom. Please contact with the administrator to get an invitation (Home Settings > Add Member) Dodaj rodzinę **c Poland** Join a home **b d**

 $C \in \mathbb{Q}$ 

Manual de utilizare Manual de utilizare

# Krüger&Matz

### **INSTRUCȚIUNI PRIVIND SIGURANȚA**

- 1. Înainte de instalare, asigurați-vă că citiți restricțiile locale cu privire la sistemele de înregistrare și supraveghere.
- 2. Nu expuneți dispozitivul la temperaturi extreme (ridicate sau scăzute).
- 3. Protejați dispozitivul de apă și alte lichide. Nu manipulați acest dispozitiv cu mâinile ude.
- 4. Nu utilizați dispozitivul acolo unde este interzisă utilizarea benzii de 2,4 GHz.
- 5. Utilizați carduri de memorie clasa 10 sau mai mare.
- 6. Înainte de a curăța dispozitivul, asigurați-vă că acesta este deconectat de la sursa de alimentare.
- 7. Curătati acest dispozitiv în mod regulat, cu un material textil moale și uscat, fără agenți abrazivi.
- 8. Nu dezasamblați sau nu încercați să reparați dispozitivul. În caz de deteriorare sau defecțiune, contactați un service autorizat.

### **CONECTAREA**

### KM2211

- 1. Conectați mufa microUSB a cablului furnizat la mufa camerei. Conectați mufa USB la adaptorul de alimentare furnizat.
- 2. Conectați adaptorul de alimentare la priză.
- 3. După un timp, camera va porni. Sunetul de pornire va fi redat, iar camera va roti obiectivul în toate direcțiile.
- 4. Dacă aceasta este prima dată când camera este utilizată, camera va reda sunetul de asociere.

### KM2209, KM2210, KM2212, KM2213

- 1. Conectați adaptorul de alimentare la priza de alimentare de pe camerei.
- 2. După un timp, camera va porni. Sunetul de pornire va fi redat, iar camera va roti obiectivul în toate direcțiile.
- 3. Dacă aceasta este prima dată când camera este utilizată, camera va reda sunetul de asociere.

### **INSTALARE**

1. Descărcați și rulați aplicația TuyaSmart din Magazin Play sau AppStore. Atentie: capturile de ecran afișate pot fi diferite față de versiunea curentă a aplicației.

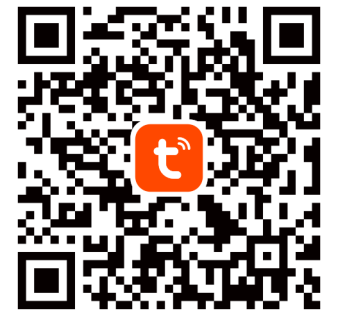

**RO RO** 2. Înscrieți-vă și/sau conectați-vă la aplicația Tuya. Este posibil să utilizați aplicația fără cont, totuși este necesar să configurați o casă și să adăugați membri ai familiei.

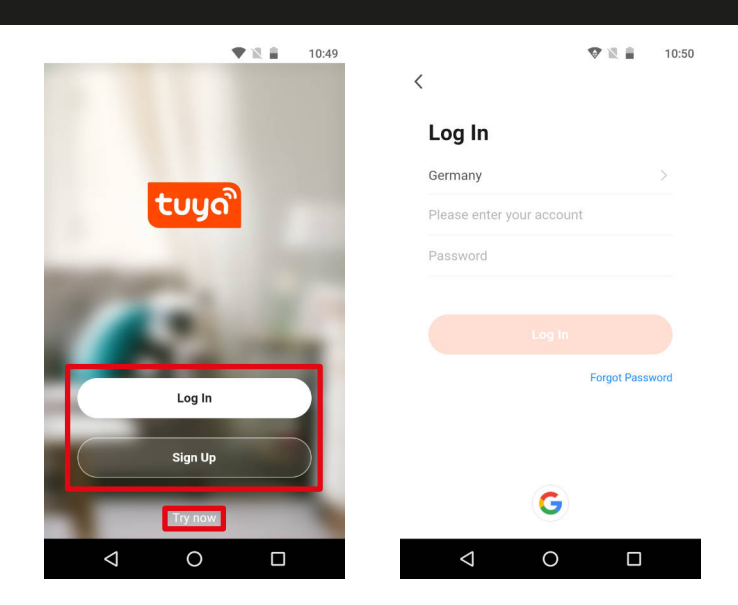

3. Apăsați butonul Add new device.

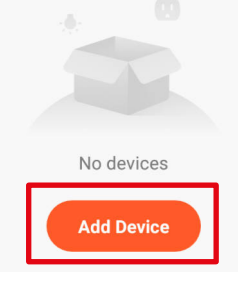

4. Accesați categoria Security & Video Surveillance și selectați opțiunea Smart Camera.

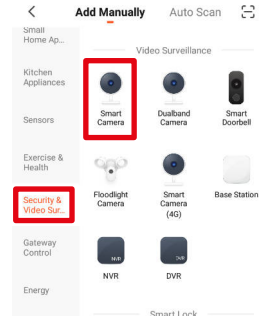

- 5. Bifați marcajul și apăsați butonul Next.
- 6. Selectați o rețea și introduceți p a r o l a . Atenție: asigurați-vă că router-ul funcționează pe banda 2,4 GHz (5 GHz nu este acceptat).

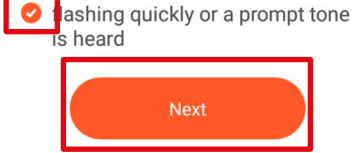

Make sure the indicator is

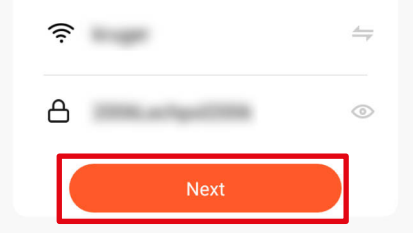

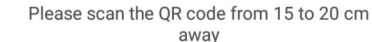

7. Afișați codul QR al camerei. Asigurați-vă că distanța dintre cameră și telefon aproximativ 15-20 cm, iar camera este îndreptată direct către telefon. Camera va reda un sunet odată ce va stabili conexiunea.

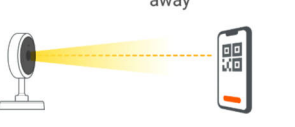

Done

Atenție: dacă camera nu detectează codul QR, încercați să rotiți camera cu 180°.

8. Apăsați butonul I Heard a Prompt. Așteptați până când aplicația adaugă camera.

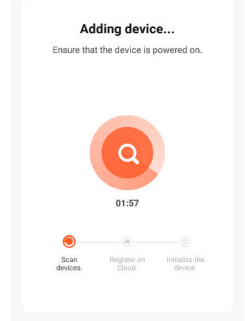

9. Gata! Camera a fost adăugată. Dacă doriți să schimbați denumirea camerei, apăsați butonul Edit și introduceți denumirea. Apăsați butonul Done.

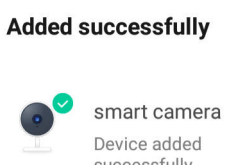

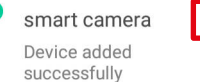

- 10. Pe ecranul principal, apăsați camera pentru a vizualiza detaliile.
	- a. Vizualizare live
	- b. Dezactivați sunetul de la cameră
	- c. Schimbați calitatea imaginii
	- d. Activați ecranul complet
	- e. Puterea semnalului
	- f. Setările camerei
	- g. Faceți o captură de ecran
	- h. Apăsați și vorbiți, iar camera vă va reda vocea
	- i. Înregistrați videoclipuri pe telefon
	- j. Redați înregistrările salvate pe cardul de memorie
	- k. Deschideți galeria înregistrărilor salvate pe telefon
	- l. Modificare temă
	- m. Mod privat (oprește temporar camera)
	- n. Comutare automată în modul de noapte
	- o. Detectare mișcare
	- p. Detectare sunet
	- q. Pornire semnal de alarmă

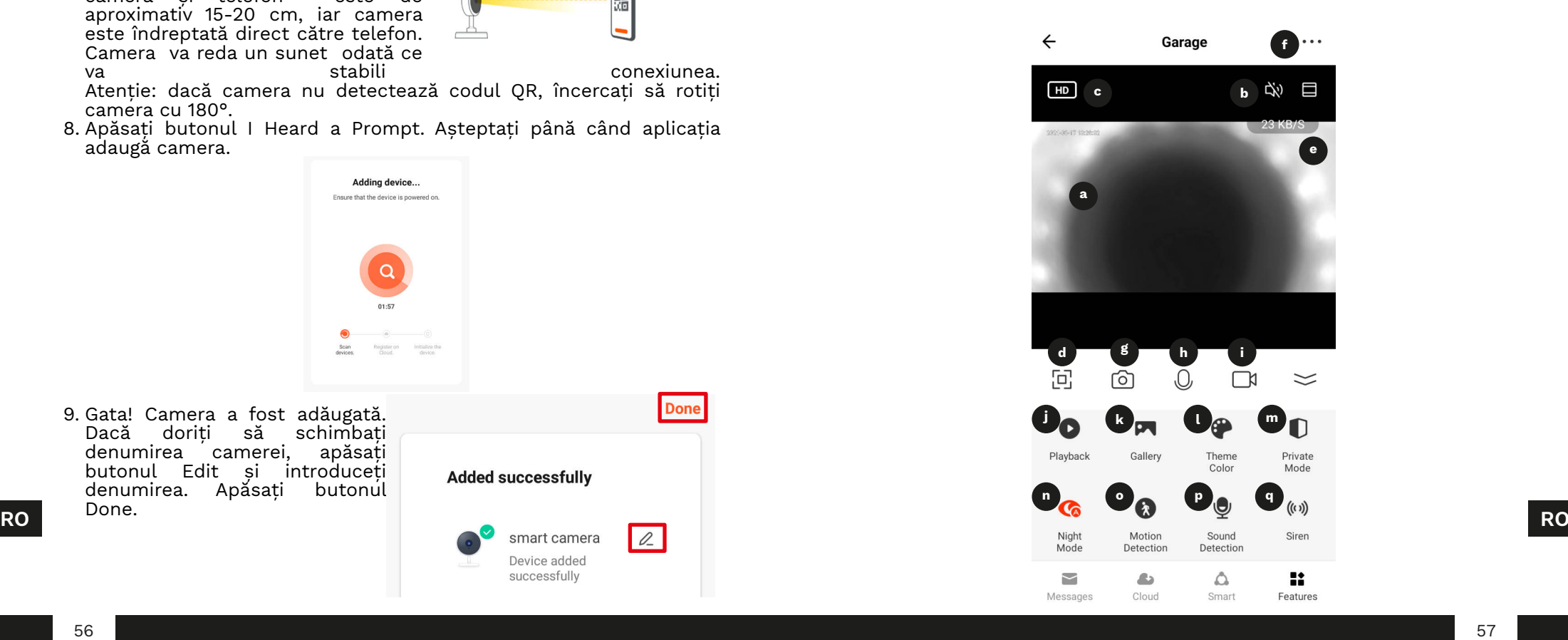

Manual de utilizare Manual de utilizare

### Instalare card de memorie

Camera poate înregistra continuu pe un card de memorie. Instalarea unui card de memorie:

### *KM2210 / KM2212*

- 1. Ridicați capacul.
- 2. Glisați cardul de memorie în slot, până când auziți un click.

### *KM2211*

1. Glisați cardul de memorie în slot, până când auziți un click.

### *KM2209 / KM2213 / KM2214*

- 1. Deșurubați două șuruburi care fixează capacul.
- 2. Ridicați capacul.
- 3. Glisați o cartelă de memorie în slot, până când face clic.
- 4. Închideți capacul și înșurubați șuruburile de siguranță.

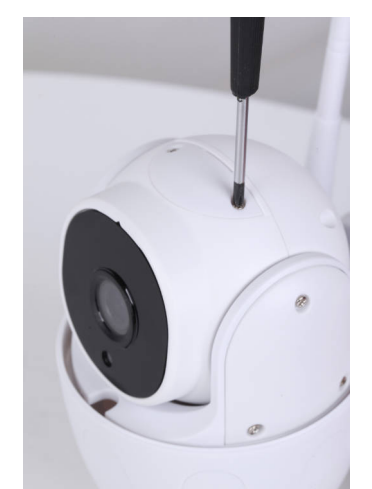

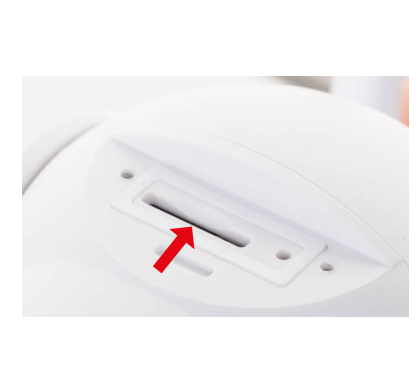

### **Resetarea camerei**

Dacă camera nu mai răspunde sau doriți să o deconectați de la aplicație, efectuați resetarea.

### **RO RO** *KM2211*

- 1. Glisați un obiect subțire (de exemplu, o agrafă) în orificiul butonului.
- 2. Apăsați și țineți apăsat butonul timp de 5 secunde (în timp ce camera este încă conectată la sursa de alimentare).

### *KM2210 / KM2212*

- 1. Ridicați capacul.
- 2. Mutați obiectivul în sus, până când vedeți butonul de resetare.
- 3. Apăsați și țineți apăsat butonul timp de 5 secunde (în timp ce camera este încă conectată la sursa de alimentare).

### *KM2209 / KM2213*

- 1. Deșurubați cele două șuruburi care fixează capacul.
- 2. Ridicați capacul.
- 3. Glisați un obiect subțire (de exemplu, o agrafă) în origiciul butonului.
- 4. Apăsați și țineți apăsat butonul timp de 5 secunde (în timp ce camera este încă conectată la sursa de alimentare).

### **Vizualizare mai multe camere**

Pentru a vizualiza fluxul de la mai multe camere (până la 4), apăsați butonul de pe ecranul principal. Cardul portocaliu din jurul imaginii indică camera, pe care o puteți deplasa cu butoanele de mai jos.

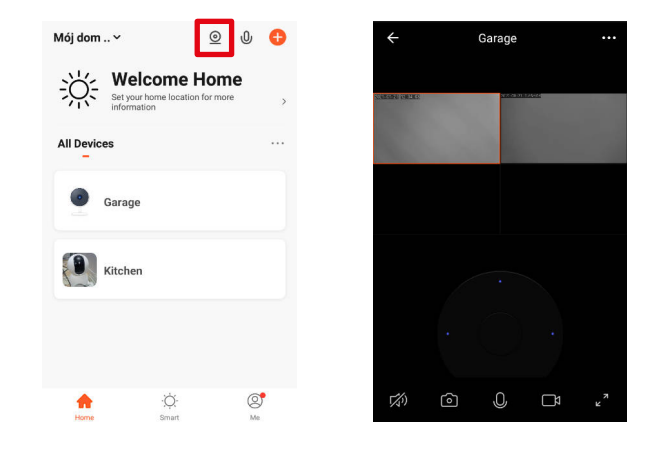

 $10:56$ 

### **Setări cameră**

- 1. Schimbați denumirea și pictograma camerei
- 2. Informatii de bază despre dispozitiv
- 3. Automatizare Tap-to-Run
- 4. Conectați cu asistentul vocal
- 5. Mod privat
- 6. Setări de bază (răsfoiți vizualizarea și setați modul de convorbire)
- 7. Cumpărați spațiu de stocare în cloud
- 8. Notificări offline
- 9. Partajați dispozitivul
- 10. Actualizare Firmware
- 11. Scoateți dispozitivul

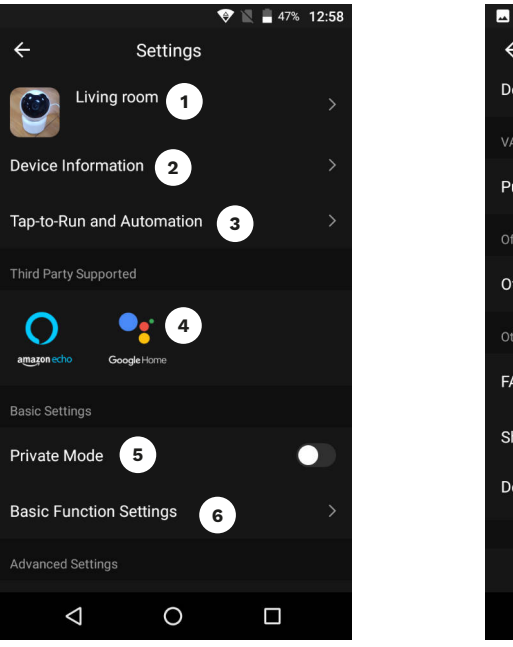

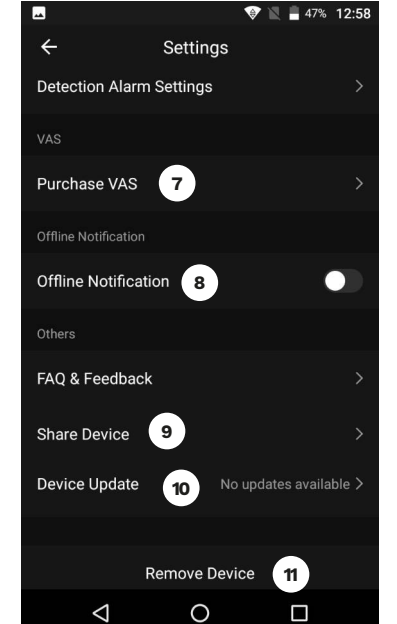

### Crearea unui profilpentru casă

- 1. Din meniul principal mergeți la meniul Me.
- 2. Apăsați butonul Home management.
- 3. Apăsați butonul Create a home, sau selectați un profil casă (home) existent pentru a-l edita.
- 4. Setați numele home.
	- Opțional: setați localizarea casei.
- 5. Selectați camerele din casă sau adăăugați ccamerele proprii.
- 6. Apăsați butonul Save.
- 7. Mergeți înapoi în meniu și selectați casa dvs. din listă.
- 8. Vor fi afișate toate dispozitivele și camerele.
- 9. Pentru a adăuga un dispozitiv sau o cameră, selectați camera și apăsați butonul Add device.
- 10. Repetați pașii 3-10. Înainte de apăsarea pe butonul Done, selectați o cameră în care doriți să adăugați o priză.

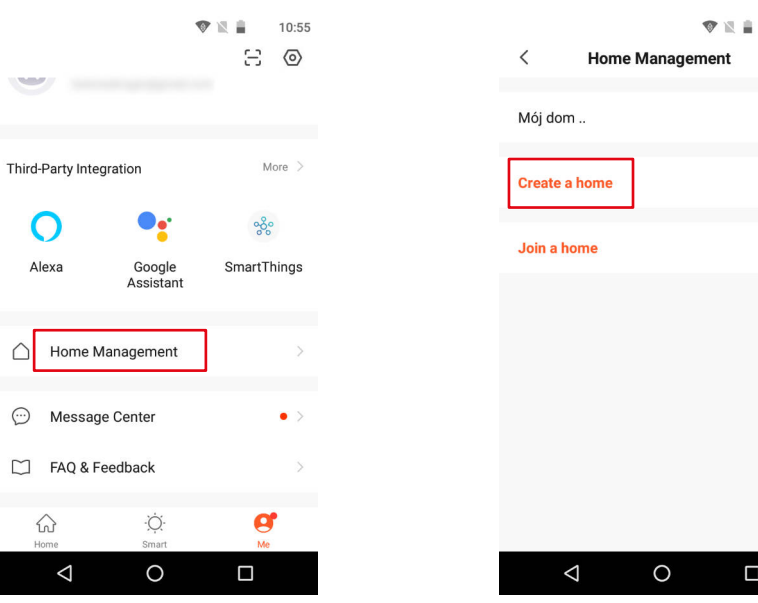

**RO RO**

 $\Box$ 

### Acces la browserul web

Feed-ul de la cameră este disponibil numai în Google Chrome.

- 1. Deschideți browserul și tastați ipc-eu.ismartlife.me/login în bara de adrese.
- 2. Deschideți aplicația Tuya pe smartphone.
- 3. Mergeți la meniul "Me" (Eu).
- 4. Apăsați pictograma din dreapta sus.
- 5. Scanați codul QR din browser.
- 6. Apăsați butonul, pentru a autoriza autentificarea.
- 7. Fluxul de la cameră va fi afișat în browser.

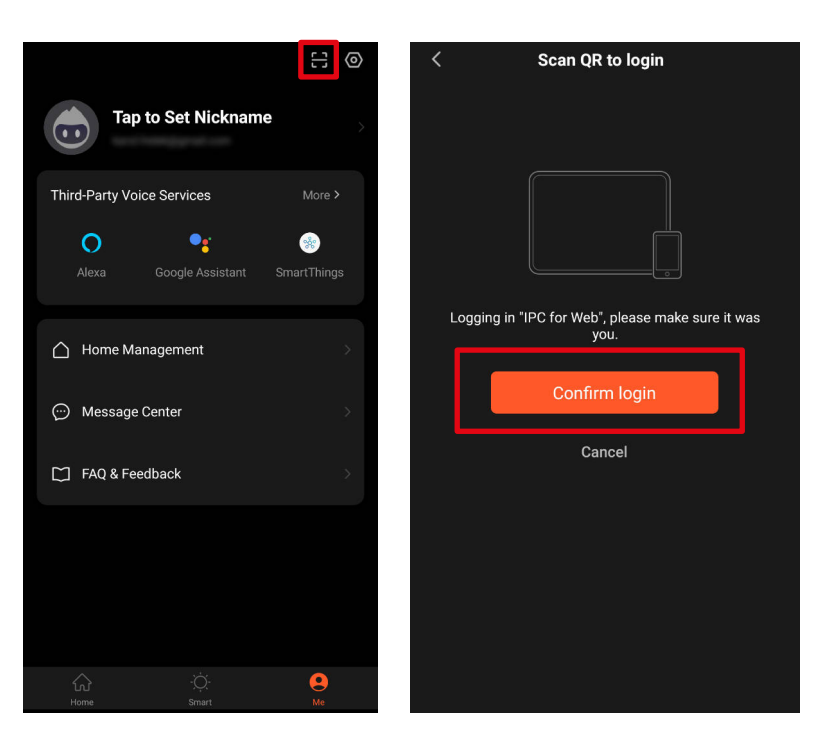

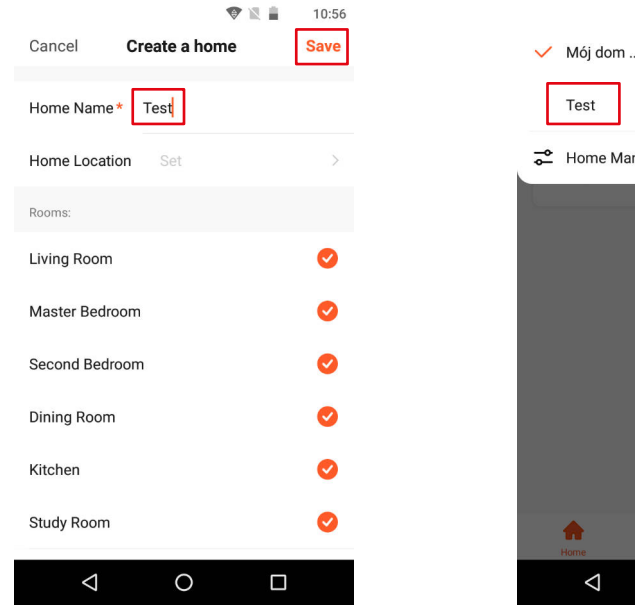

10:58

Manual de utilizare Manual de utilizare

### Adăugarea membrilor familiei

Atenție: pentru adăugarea membrilor familiei este necesară logarea în toate dispozitivele (dispozitiv principal și dispozitivele membrilor).

- 1. Mergeți la Me menuși selectați Home Management.
- 2. Selectațicasa dvs. și apăsați butonul Add Member.
- Automat:
	- a. Selectați opțiuneaApp account.
	- a. Introduceți numele membrilor .În Account, introduceți adresa de email, care este înregistrată în aplicația dispozitivelor membrilor.
	- a. După un moment, apare o notificare în aplicația dispozitivelor membrilor despre adăugarea la casă. Confirmați.
	- a. Gata. Acuma membrii pot controla dispozitivele adăugate la casă.
- Manual:
	- a. Selectați opțiunea More. Va fi afișat un cod pentru invitație.
	- b. Pe dispozitivele membrilor, mergeți la Me menuși deschideți meniul Home management.
	- c. Selectați opțiunea Join a home.
	- d. În câmpulInvitation code, introduceți codul de invitație din dispozitivul principal. Apăsați butonulNext.
	- e. Gata. Acuma membrii pot controla dispozitivele adăugate la casă.

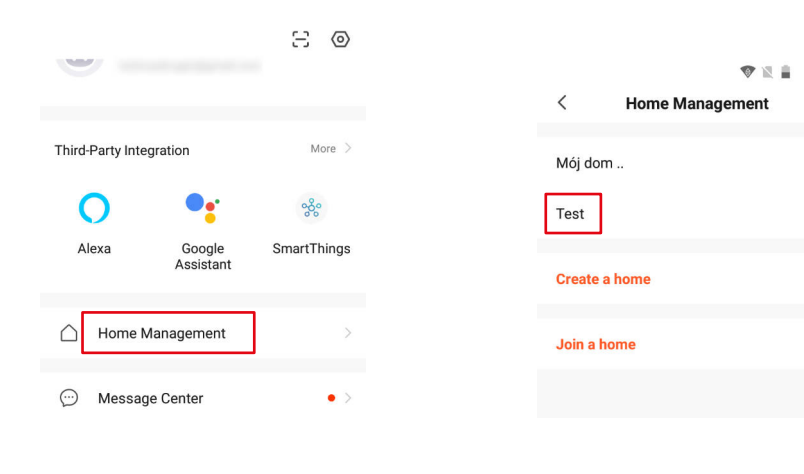

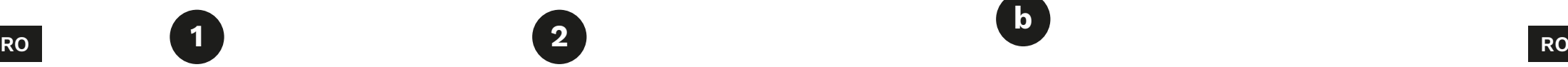

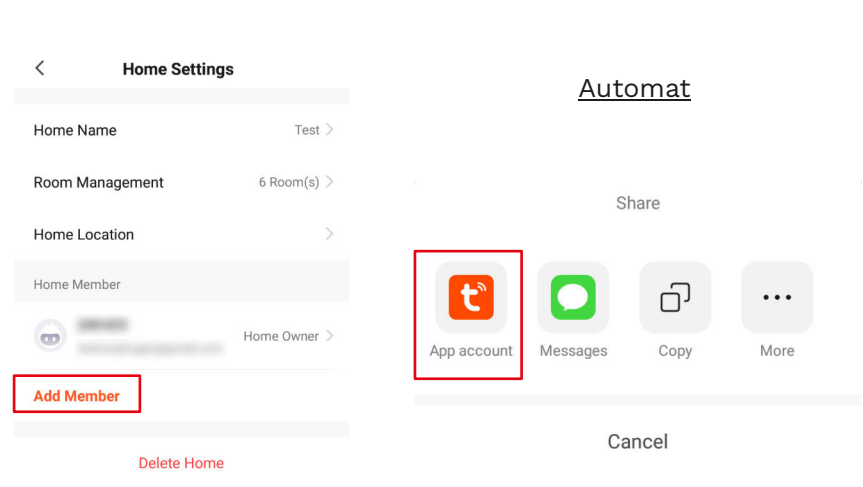

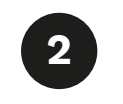

**Add Member** 

Member

Germany

Only after accepting the invitation will t become a family member and be able t

Cancel

Name

Region

Account

functions

**Family Role** 

 $\bullet$  in 一直  $11:00$ 

**b**

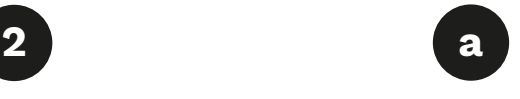

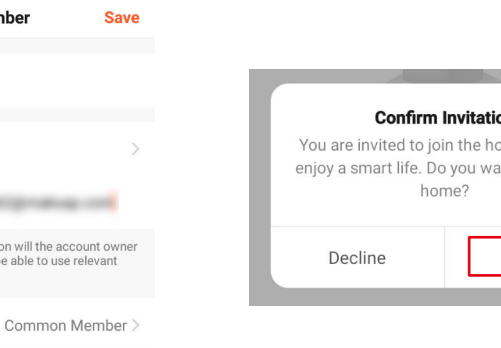

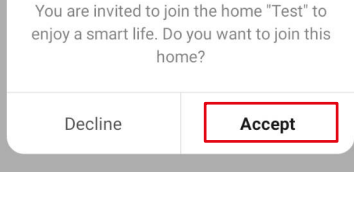

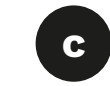

**d**

### Manual Share  $\overline{\cap}$  $\cdots$ Invitation code: invites you to join"Test" More Ann account Messages Copy Ann Please download Tuwa Cancel **a** Join a home  $\bullet$  is  $\bullet$  $10.58$  $\overline{\phantom{a}}$ **Home Management** Mój dom. Test Please contact with the administrator to get an invitation (Home Settings > Add Member) **Create a home c**

### **ONVIF**

În cazul în care camera conectată la DVR necesită un nume de utilizator și o parolă, introduceți următoarele detalii:

- Login: admin
- Password: 12345678

Compania Lechpol Electronics declară prin prezenta că Cameră Wi-Fi KM2209-13 este în conformitate cu Directiva 2014/53/UE.

Textul integral al Declarației de Conformitate UE este disponibil la următoarea adresă: www.lechpol.pl.

### $\overline{\mathbb{Z}}$ **Romania Reciclarea corecta a acestui produs (reziduuri provenind din aparatura electrica si electronica) Contract**

**RO RO** vederea reciclarii sale ecologice. Utilizatorii institutionali sunt rugati să ia legatura cu Marcajale de pe acest produs sau mentionate in instructiunile sale de folosire indica faptul ca produsul nu trebuie aruncat impreuna cu alte reziduuri din gospod arie atunci cand nu mai este in stare de functionare. Pentru a preveni posibile efecte daunatoare asupra mediului inconjurator sau a san ata tii oamenilor datorate evacuarii necontrolate a reziduurilor, vă rugăm să separați acest produs de alte tipuri de reziduuri si să-l reciclati in mod responsabil pentru a promova refolosirea resurselor materiale. Utilizatorii casnici sunt rugati să ia legatura fie cu distribuitorul de la care au achizitionat acest produs, fie cu autoritatile locale, pentru a primi informatii cu privire la locul si modul in care pot depozita acest produs in furnizorul și să verifice condițiile stipulate in contractul de vanzare. Acest produs nu trebuie amestecat cu alte reziduuri de natura comerciala.

Distribuit de Lechpol Electronic SRL, Republicii nr. 5, Resita, CS, ROMANIA.

**b**

 $C \in \mathbb{Q}$ 

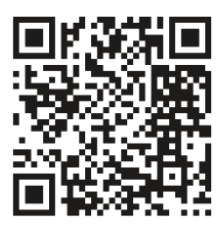

Krüger&Matz is a registered trademark